Vervolgens zullen we specificeren dat looping zal worden uitgeschakeld voor elke nieuw opgenomen sample.

**20.Druk op het onderste tabblad Opname en vervolgens op het bovenste tabblad Opname om naar de pagina P0: Opname - Opname te gaan.**

# **21. Schakel Auto Loop On uit.**

Als Auto **Lus aan** is aangevinkt, de **Lus** instelling wordt automatisch ingeschakeld wanneer u samplet, zodat de sample wordt herhaald.

# **Neem het volgende monster op**

**22.In de P0: Recording, Recording pagina, selecteer "Index" en druk op de schakel om 002 te selecteren.**

**23.Druk op de SAMPLING REC-schakelaar en vervolgens op de SAMPLING START / STOP-schakelaar.**

Spreek in de microfoon en zeg de woorden die u wilt samplen.

#### (Voorbeeld: "So")

Wanneer u klaar bent met spreken, drukt u op de SAMPLING START / STOP-schakelaar.

**24. Herhaal stap 14 en 15 nog een paar keer om nog een paar samples op te nemen.**

(Voorbeeld: "Eenvoudig", "Aan", "Voorbeeld", "Met", "KRONOS")

#### **Luister naar het opgenomen resultaat**

#### **25.Speel de toetsen na elkaar.**

Speel de toetsen beginnend bij C2 in stappen van een halve toon. De samples die u zojuist hebt opgenomen, worden na elkaar afgespeeld. (Als u bijvoorbeeld achtereenvolgens de toetsen van C2 tot F # 2 bespeelt, hoort u "Het is zo gemakkelijk om te samplen met KRONOS.")

De multisample die u hebt gemaakt, kan worden gebruikt als een programma of combinatie. (Zie "Een multisample naar een programma converteren" op pagina 162)

#### **Bemonstering van externe audio via invoegeffecten**

In dit voorbeeld passen we een invoegeffect toe op het geluid van een microfoon die is aangesloten op de AUDIO INPUT 1-aansluiting en nemen we het verwerkte geluid in stereo.

**Sluit een microfoon aan**

**1. Sluit uw microfoon aan op de AUDIO INPUT 1-aansluiting op het achterpaneel. (Zie "Uw stem samplen vanaf een microfoon en deze afspelen als een eenmalige sample" op pagina 151)**

# **Opstelling**

- **2. Voer de volgende instellingen uit op de pagina P0: Recording– Audio Input.**
	- INPUT1 -

# **Bus selecteren (IFX / Indiv.):** IFX1

#### **Pan:** C064

#### **Niveau:** 127

Dit specificeert het ingangsniveau en de pan van de INPUT 1-aansluiting en wijst de IFX1-bus toe als bestemming.

- Bemonstering instellen -

#### **Bronbus:** L / R

**Op gang brengen:** Drempel

#### **Drempelwaarde:** –30 dB

**Pre-trigger REC:** 005ms Raadpleeg stap 3 van "Uw stem samplen vanaf

een microfoon, ..." voor meer informatie over de opname-instellingen.

# SAMPLING P8:Recording

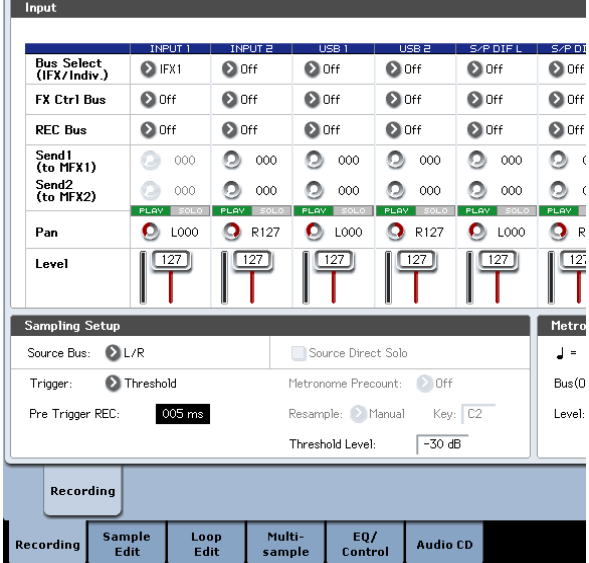

#### **3. Ga naar de P8: Insert Effect– FX-pagina invoegen.**

Druk op het tabblad IFX en vervolgens op het tabblad FX invoegen.

**4. Selecteer IFX1, gebruik de numerieke toetsen om 1, 0, 1 in te voeren en druk op de ENTER-schakelaar om 101: Reverb Hall te selecteren.**

#### druk op **IFX1 aan / uit** om het in te schakelen.

SAMPLING PR:Insert Effect

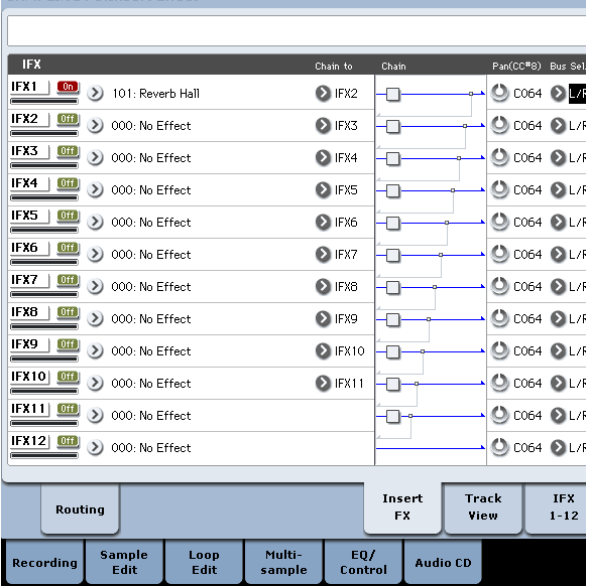

#### **5. Spreek in de microfoon en controleer of galm wordt toegepast.**

U kunt de IFX1-pagina (tabblad IFX1) gebruiken om de effectinstellingen te bewerken.

**6. Zorg ervoor dat de Bus Sel. die volgt IFX1 is ingesteld op L / R.**

**7. Druk op de EXIT-schakelaar en druk vervolgens op het tabblad Opnemen om naar de pagina P0: Opname - Opname te gaan.**

#### **8. Zet de REC Sample Setup Mode op Stereo.**

Met deze instelling kan het geluid van de interne L / R-kanalen in stereo worden gesampled.

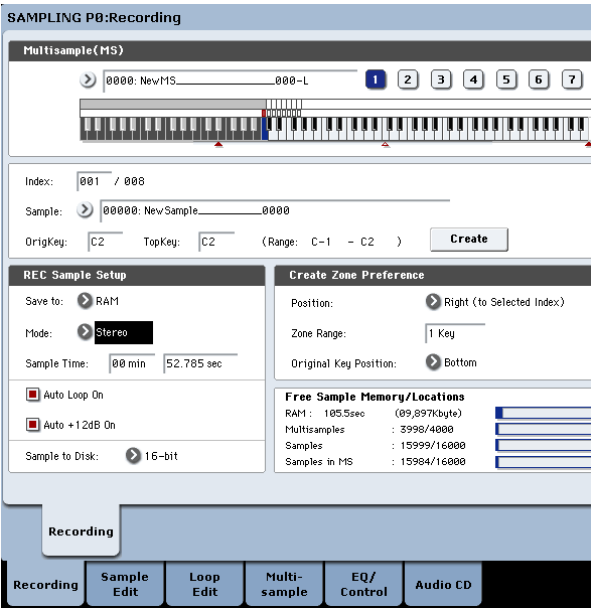

#### **9. Selecteer Index.**

Als u een nieuwe index wilt maken, drukt u op de knop Maken.

#### **10.Sampling van het geluid.**

Druk op de SAMPLING REC-schakelaar en vervolgens op de SAMPLING START / STOP-schakelaar om naar de opnameklaar modus te gaan.

Spreek het woord uit dat je wilt samplen. De opname begint wanneer het niveau de

# overschrijdt **Niveau** –30 dB instelling.

Druk op de SAMPLING START / STOP-schakelaar om het samplen te stoppen

#### **11.Speel het toetsenbord.**

Druk op de toets "OrigKey" om het geluid te horen dat u hebt gesampled.

### **Bemonstering via de S / P DIF-ingang**

Over het algemeen lijkt het samplen van de S / P DIF-ingangen erg op het samplen van de analoge ingangen. Als u bijvoorbeeld een stereosample van de S / P DIF-ingangen wilt opnemen, stelt u de bemonsteringsparameters in zoals hieronder:

#### **Bronbus:** S / P DIF L / R

**resample:** Handleiding

**Opnameniveau [dB]:** zoals gewenst

### **mode:** Stereo

Belangrijk: zorg er bij gebruik van de digitale ingangen en uitgangen voor dat de Global **Systeem klok** parameter is correct ingesteld. Zie "Systeemklok" op pagina 766 van de Parameterhandleiding voor meer informatie.

# **Een invoegeffect toepassen op een monster en het resultaat opnieuw samplen**

U kunt een monster verwerken via effecten en vervolgens het resultaat samplen. Dit wordt "resampling" genoemd. Tijdens het resamplen kan de KRONOS zelfs een geselecteerde bron sample automatisch afspelen. Om dit te doen:

#### **1. Ga naar de pagina P0: Recording – Audio Input.**

**2. Stel in het gedeelte Sampling Setup de sleutel in op het gewenste bronvoorbeeld.**

Hiermee selecteert u de sample die moet worden afgespeeld en opnieuw bemonsterd. Wanneer de stroom voor het eerst wordt ingeschakeld, **Sleutel** wordt ingesteld op C2.

**3. Stel in het gedeelte Input Bus Select (IFX / Indiv.) In op Off voor alle zes ingangen.**

Dit zorgt ervoor dat er geen ingangsgeluiden worden opgenomen en voorkomt feedback. Als de Bus-instelling iets anders is dan Uit, kunnen de onderstaande

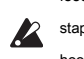

Stappen luide feedback veroorzaken in de belangrijkste L / R-uitgangen en hoofdtelefoons.

#### **4. Stel in het gedeelte Sampling Setup de bronbus in op L / R.**

Dit betekent dat de bemonstering alle geluiden opneemt die naar de hoofduitgang worden verzonden.

#### **5. Zet Trigger op Sampling START SW.**

Nadat je op de hebt gedrukt **BEMONSTERING REC** overschakelen naar de modus voor bemonstering gereed, het resamplen begint wanneer u op drukt **Bemonstering START / STOP** schakelaar.

**6. Stel Resample in op Auto en stel vervolgens Key in op C2.**

Wanneer u op de START-knop Sampling drukt, wordt de geselecteerde **Sleutel** wordt automatisch gespeeld.

**7. Stel met de schuifregelaar op het scherm het opnameniveau in op 0.0.**

# SAMPLING P0:Recording Input

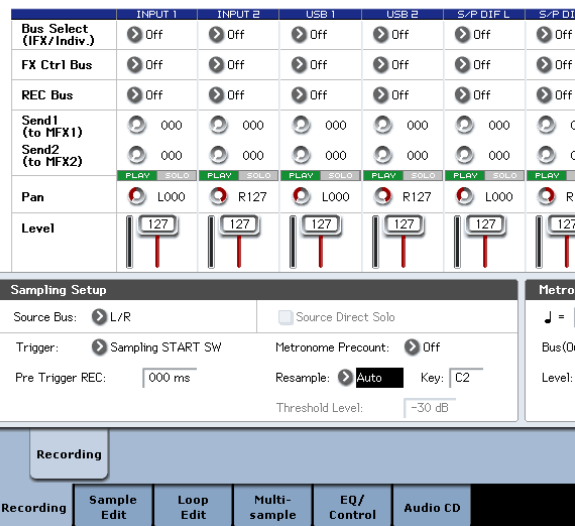

#### **8. Ga naar de P0: Recording – Recording pagina.**

**9. Stel "Opslaan in" in op RAM.**

De gegevens worden opgenomen in RAM voor gebruik in de Sampling-modus.

**10.Stel de modus in op stereo.**

#### **11. Schakel Auto + 12dB in.**

De instelling +12 dB wordt ingeschakeld voor de nieuw opgenomen samples

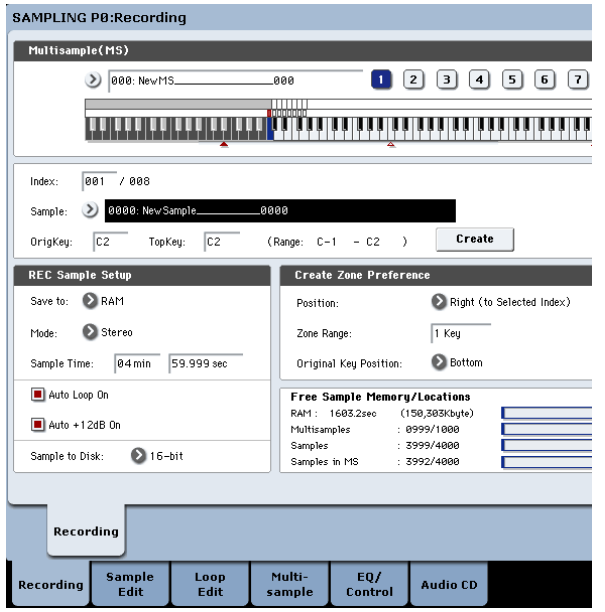

**12.Op de pagina P8: Insert Effect– Routing, onder Bus Select, "All OSCs to" op IFX1.**

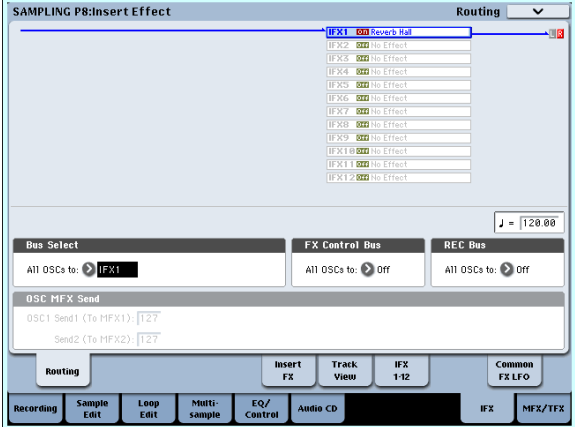

**13.Op de P8: Insert Effect — FX-pagina invoegen, zet IFX1 op 101: Reverb Hall en schakel IFX 1 in.**

# **Lussen bewerken**

U kunt het afspeeladres bewerken waarop de sample wordt doorgelust. Op de P2: Loop Edit-pagina kunt u de volgende dingen doen.

- U kunt de lusadressen opgeven door ze te bewerken **Begin het einde,** en **Loop Start** tijdens het kijken naar de golfvorm. Functies zoals Zoom In / Out, Use Zero en Grid maken bewerken eenvoudig.
- U kunt looping in- / uitschakelen, de afstemming van de lusweergave aanpassen, een +12 dB afspeelboost toepassen of de weergave omkeren.
- U kunt de Time Slice-functie gebruiken om automatisch de aanvallen van kick- en snare-noten enz. In een ritmische lus-sample (een lus-sample met een drumpatroon) te detecteren en de sample automatisch op de juiste locaties te snijden. Deze functie kan automatisch

### Zorg er ook voor dat IFX1's **Bus Sel.** is ingesteld op L / R.

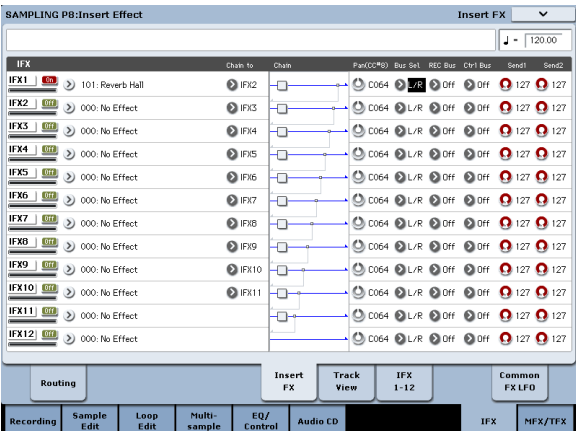

Druk op de C2-toets en controleer of galm wordt toegepast.

**14.Druk op de SAMPLING REC-schakelaar en vervolgens op de SAMPLING START / STOP-schakelaar.**

De sample die is toegewezen aan C2 wordt automatisch afgespeeld en het resamplen begint.

Wanneer het afspelen van de sample is voltooid, wordt het resamplen beëindigd.

Het monster dat door resamplen is gemaakt, wordt automatisch toegewezen aan Voorbe **selecteren.**

# Notitie: In de modus Sampling, de pagina P8– Routing **Bus selecteren** parameter wordt automatisch ingesteld op L / R wanneer het bemonsteren eindigt. Dit voorkomt dat een invoegeffect in tweevoud wordt toegepast wanneer u de resultaten van het resamplen via een invoegeffect controleert. Selecteer IFX1 opnieuw als u nogmaals een invoegeffect wilt toepassen.

Notitie: Als alternatief voor automatisch resamplen zoals hierboven beschreven ( **resample** Auto), kunt u eenvoudig de geluiden samplen die u via het toetsenbord speelt ( **resample** Handleiding). In **Voorbeeld selecteren,** wijs de sample toe die u opnieuw wilt samplen en stel in **resample** naar handmatig. reeks **Op gang brengen** om Opmerking aan te geven en de **mode** naar stereo. Stel vervolgens de bus en het effect in zoals beschreven in stappen 2 en 7 en druk op

**BEMONSTERING REC** en dan de **START STOP** schakelaar en druk ten slotte op de C2-toets om het bemonsteren te starten. Als u het resamplen wilt stoppen, drukt u op **Bemonstering START / STOP** schakelaar.

Creëer uitvoeringsgegevens (noten) om de verdeelde samples op de juiste momenten te spelen, zodat u deze frase in de sequencer-modus op het gewenste tempo kunt spelen zonder de toonhoogte van de afzonderlijke noten te beïnvloeden. U kunt ook dingen doen zoals het veranderen van de toonhoogte van alleen de snaredrum, deze vervangen door een geheel andere sample, of de afspeeltiming van de frase in de sequencer wijzigen om de oorspronkelijke ritmelus in een geheel andere ritmelus te transformeren. (Stereo-voorbeelden worden ondersteund.)

• U kunt de Time Stretch-functie gebruiken om het tempo te wijzigen zonder de toonhoogte van de sample te wijzigen. Wanneer u Time Stretch uitvoert, kunt u kiezen uit "Sustaining" (geschikt voor loops van aanhoudende geluiden zoals strijkers of vocaal) of "Slice" (geschikt voor loops van

decay-achtige geluiden zoals drums). (Stereo-voorbeelden worden ondersteund.)

• Soms kan het lusgedeelte op een onnatuurlijke manier worden afgespeeld wanneer u een steekproef van toonhoogte-instrumenten zoals snaren of winden laat doorlopen. Door de Crossfade Loop-functie uit te voeren, kunt u dit probleem oplossen zodat de lus goed klinkt.

# **Loop instellingen**

**1. Selecteer de sample waarvoor u loop-instellingen wilt maken.**

Gebruik de om het monster te selecteren **Voorbeeld selecteren** of **Inhoudsopgave** parameters van P2: Loop Edit-pagina of van de P0: Recording, Recording-pagina. Als je gebruikt **Voorbeeld selecteren** om de steekproef te selecteren, moet u er **2** rekening mee houden dat de toewijzing aan de index ook zal veranderen.

**2. Gebruik op de P2: Loop Edit-pagina het selectievakje "Loop" om lusweergave voor de sample in of uit te schakelen.**

Looping wordt ingeschakeld als het vakje is aangevinkt. Dit werkt tussen de adressen die u in stap 3 opgeeft.

Loop On: Start • Einde • Loop Start • Einde • ( Loop Start • End wordt herhaald) Loop Off: Start • Einde

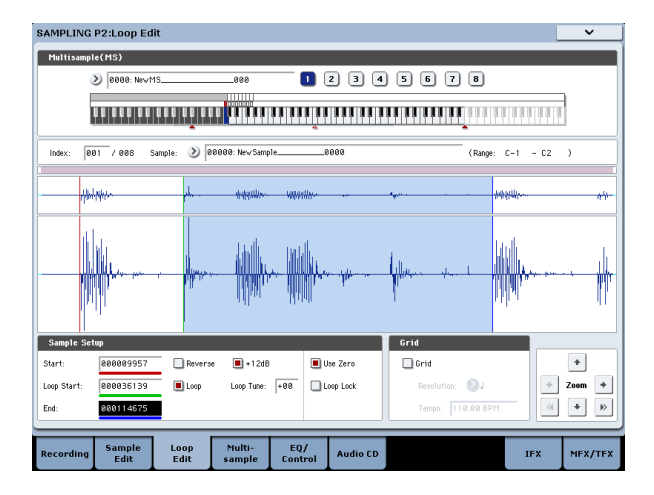

Om de sample af te spelen, drukt u op de toets waaraan de sample is toegewezen (het toetsbereik dat is gemarkeerd in **Toetsenbord en pad).**

#### Een voorbeeldgolfvorm waarmee is gesampled **Voorbeeldmodus** ingesteld op

Stereo wordt op twee niveaus weergegeven. Het bovenste niveau is het L-kanaal en het onderste niveau is het R-kanaal.

**3. Stel het startadres in bij "Start", het lusstartadres in "Loop Start" en het eindadres in "End".**

kiezen **Loop Start (** gemarkeerd) en gebruik de [VALUE] knop of andere VALUE controllers om de waarde te wijzigen. De bijbehorende verticale lijn wordt verplaatst. reeks **Begin** en **Einde**

op dezelfde manier. In het onderstaande voorbeeld **Begin** wordt ingesteld direct voor de eerste golfvorm, **Loop Start** wordt ingesteld direct voor de tweede golfvorm, en **Einde** is ingesteld zoals gewenst.

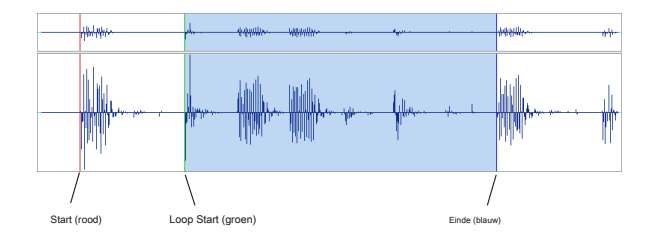

# **ZOOM**

**4. Met de ZOOM-knop kunt u het weergegeven bereik wijzigen. Wanneer "Start" is gemarkeerd, wordt zoomen uitgevoerd vanaf het startadres.**

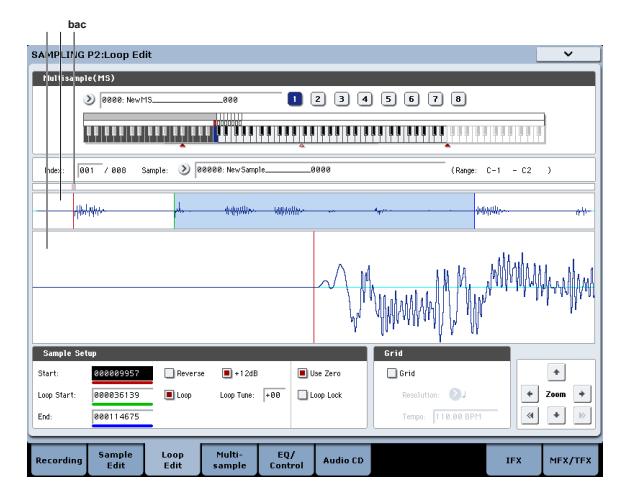

Gebied "a" in de afbeelding toont het volledige monster. Gebied "b" geeft het gebied binnen het hele monster aan dat wordt weergegeven in gebied "c".

Terwijl u inzoomt op de tijdas, geeft dit aan waar het ingezoomde gebied zich in het hele monster bevindt. Gebruik de zoomknoppen om aan te geven hoe gebied "c" een vergroot (ingezoomd) of verkleind (uitgezoomd) beeld van de golfvorm zal tonen.

#### **Gebruik nul**

#### Als de Gebruik nul selectievakje is ingeschakeld, alleen die adre

golfvormgegevens het nulniveau overschrijden, worden automatisch gevonden tijdens het zoeken en kunnen worden ingesteld. Hiermee kunt u eenvoudig adresinstellingen maken waar minder snel ruis optreedt tijdens het doorlussen.

# **Truncate**

**5. Gebruik indien nodig de paginamenuopdracht "Truncate" om ongewenste gegevens die buiten het start- (of lusstart) en eindadressen vallen, te verwijderen.**

Selecteer het keuzerondje Front & End. In dit voorbeeld zullen we de

# instellingen van de niet wijzigen

**Opslaan in Nee.** en **overschrijven** selectievakjes, dus druk op de knop OK om uit te voeren.

Wanneer u deze bewerking uitvoert, worden de ingekorte voorbeeldgegevens automatisch toegewezen aan de index.

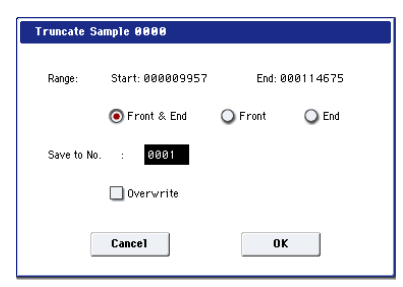

In de dialoogvensters van sommige paginamenu-items staat een

 $\boldsymbol{Z}$ 

**Opslaan in Nee.** instelling waarmee u het monsternummer kunt opgeven waarnaar de bewerkte sample wordt opgeslagen. Op dit moment wordt automatisch een vrij sample-nummer geselecteerd, dus u wijzigt de instelling alleen als u het opslagbestemmingsnummer wilt opgeven. Als je checkt **overschrijven** in het dialoogvenster van de opdracht worden de gegevens voorafgaand aan het bewerken verwijderd en overschreven door de bewerkte gegevens. Normaal gesproken voert u de Write-bewerking uit zonder deze aan te vinken, zodat de onbewerkte gegevens behouden blijven. Wanneer u klaar bent met uw bewerking, kunt u de opdracht Paginamenu gebruiken **Voorbeeld verwijderen** om onnodige monsters te verwijderen.

#### **Het raster gebruiken om lusinstellingen te maken**

**rooster** overlapt een raster op de golfvormweergave om het tempo BPM aan te geven. Dit helpt u lusinstellingen te maken die bij het tempo passen.

U kunt het raster ook bekijken op de pagina P1: Sample Edit en het raster gebruiken om de golfvorm aan het tempo aan te passen.

**1. Schakel "Raster" in.**

Het raster verschijnt in de golfvormweergave. reeks **Resolutie** zoals gewenst, en geef de BPM-waarde van het tempo op.

Het raster wordt weergegeven op basis van de afspeelhoogte bij de basistoets (de toets wordt blauw weergegeven voor "Keyboard & Pad"). U kunt de basistoets selecteren door de ENTER-schakelaar ingedrukt te houden en een toets te spelen. Druk op de basistoets om de sample af te spelen en druk op de TAP TEMPO-schakelaar met kwartnootintervallen samen met de frase. Hiermee wordt Tap Tempo ingeschakeld en wordt het tempo opgegeven.

#### **2. Stel het eindadres "End" in zodat het samenvalt met een rasterlijn.**

Hierdoor komt de luslengte overeen met de BPM. Als looping is ingeschakeld,

wordt het raster weergegeven vanaf de **Loop Start.** Als looping is uitgeschakeld, wordt het raster weergegeven vanaf de **Begin.**

**3. Als u de rasterweergave wilt verbergen, schakelt u de optie "Raster" uit.**

# **Time Slice gebruiken**

Time Slice is een functie die de aanval van de kick of snare enz. Detecteert in een ritmische lus-sample (een sample die bestaat uit een luspatroon van drums enz.) En deze automatisch verdeelt in afzonderlijke instrumentale geluiden. Van elk van de verdeelde instrumentale geluiden wordt een eigen sample gemaakt en vervolgens automatisch uitgebreid tot een multisample en programma. Patroonafspeelgegevens voor de Sequencer-modus met behulp van de gesplitste samples worden ook automatisch gemaakt. Het sample met de tijdplakken kan op de volgende manieren worden gebruikt door het nummer van de modus Sequencer.

- Meerdere ritmische lusmonsters van verschillend tempo kunnen aan hetzelfde tempo worden aangepast zonder hun toonhoogte te veranderen.
- U kunt het tempo in realtime wijzigen zonder de toonhoogte te beïnvloeden.

Als voorbeeld zullen we beschrijven hoe een ritme-lusmonster in tijd kan worden gesegmenteerd in de modus Sampling en vervolgens hoe de ritme-lusmonster in de sequencermodus kan worden afgespeeld. U moet ritmische lusvoorbeelden van drums enz. Verstrekken. U kunt deze opnemen op de KRONOS of ze in de schijfmodus laden. In eerste instantie zou u dit in 4/4 tijd met een redelijk eenvoudige maat met een vrij eenvoudige beat moeten proberen en het patroon opnemen als een monoritmische lus-sample.

**1. Gebruik "Sample Select" om de voorbeeldgegevens te selecteren die u in tijd wilt segmenteren.**

Speel de sample af en controleer of de beats die u wilt loopen netjes worden gespeeld.

Als ze niet netjes worden afgespeeld, maakt u de juiste instellingen voor het startadres **Begin** en eindadres **Einde,**

en voer de opdracht paginamenu uit **Truncate (** Zie "Lusinstellingen" op pagina 156).

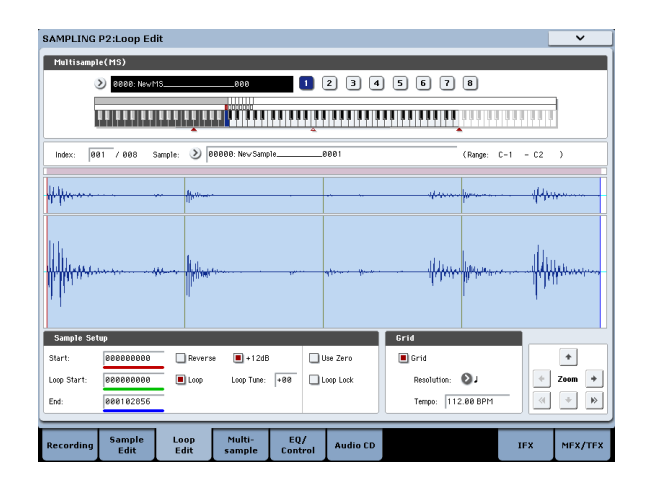

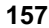

**2. Ga naar de P2: Loop Edit-pagina. Selecteer de paginamenuopdracht "Time Slice".**

Het dialoogvenster Set Sample Tempo verschijnt.

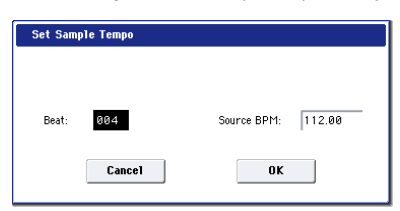

**3. Specificeer het aantal kwartnootslagen in de sample en het tempo ervan.**

Als u het tempo in BPM kent, stelt u de in **Bron BPM** overeenkomstig.

Gebruik als u de BPM niet kent **Ritme** om het totale aantal beats in te voeren, en de BPM wordt automatisch berekend.

# **4. Druk op de knop OK.**

Het monster wordt automatisch gesneden en er verschijnt een dialoogvenster.

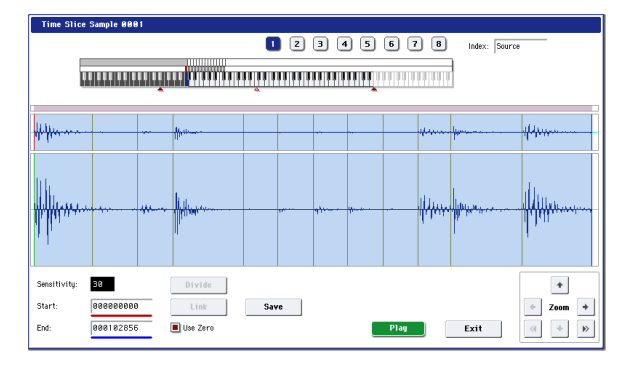

Wanneer u het toetsenbord bespeelt, speelt C2 de originele sample (bron) en spelen D2 en de daaropvolgende toetsen de gesplitste samples.

#### Pas aan terwijl u naar elk verdeeld monster luistert **Gevoeligheid**

zodat elke drumaanslag of elk ander ritme-instrumentgeluid in zijn eigen sample wordt verdeeld. In sommige gevallen is het misschien niet mogelijk om het monster schoon te snijden, zelfs niet als u dit aanpast

**Gevoeligheid.** Als de aanval van het volgende geluid aan het einde van de vorige sample is opgenomen, of als een sample twee noten bevat, moet u de samples bewerken. Als u wilt bewerken, houdt u de ENTER-schakelaar ingedrukt en selecteert u de **Inhoudsopgave** die is toegewezen aan de notitie die u wilt bewerken. (Dit gedeelte van de weergave van de golfvorm wordt gemarkeerd.) Vervolgens kunt u aanpassingen maken door aan te passen Begin of Einde, en door Divide te gebruik om te scheiden of Link om te combineren.

Zie "Time Slice" op pagina 752 van de Parameterhandleiding voor meer informatie.

#### **5. Druk op de knop Opslaan.**

Het dialoogvenster Save Samples & MS verschijnt. Hier kunt u de in tijd gesneden monsters en de multisample opslaan.

Stel op dit moment de items in het gedeelte Opslaan met in om de conversiebestemming op te geven voor het programma dat de samples en multisample gebruikt, en voor de uitvoeringsgegevens (track of patroon) die in de Sequencer-modus worden gebruikt om de ritme lus sample.

• Als u de uitvoeringsgegevens in een track wilt maken: draai **Programma** en **Seq.Event** Aan (aangevinkt)

Programma: zoals gewenst (bijvoorbeeld U-G000) Track: On Song: 000, Track: 01, Meter: 4/4 Startmaat: 001, Tijd: 008

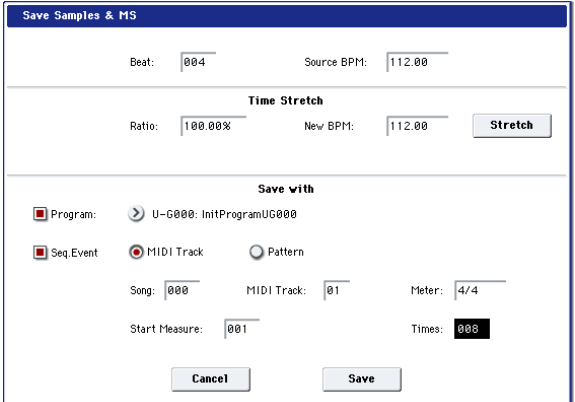

Druk op de knop Opslaan om de gegevens op te slaan. U keert terug naar het dialoogvenster van stap 4.

• Als u de uitvoeringsgegevens in een patroon wilt maken: Om de uitvoeringsgegevens te auditeren zoals ze zouden zijn als ze als patroon werden gemaakt, drukt u

nogmaals op de knop Opslaan om naar het dialoogvenster Samples & MS opslaan te gaan. Beurt **Programma** en **Seq.Event** Aan (aangevinkt) Programma: zoals gewenst (bijvoorbeeld U-G001) Patroon: Aan Song: 001, Patroon: U00, Meter: 4/4 RPPR: Aan (aangevinkt), Sleutel: C # 2, Track: 01

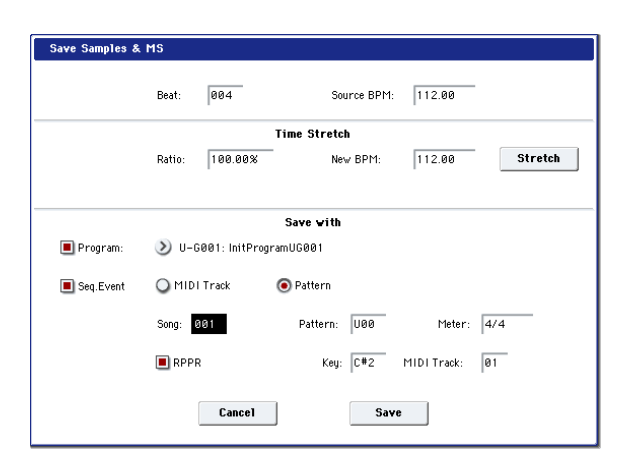

Druk op de knop Opslaan om de gegevens op te slaan. U keert

terug naar het dialoogvenster van stap 4.

**6. Druk op de knop Exit.**

**7. Druk op de SEQ-knop om de sequencermodus te openen en selecteer 000 voor 'Song Select'.**

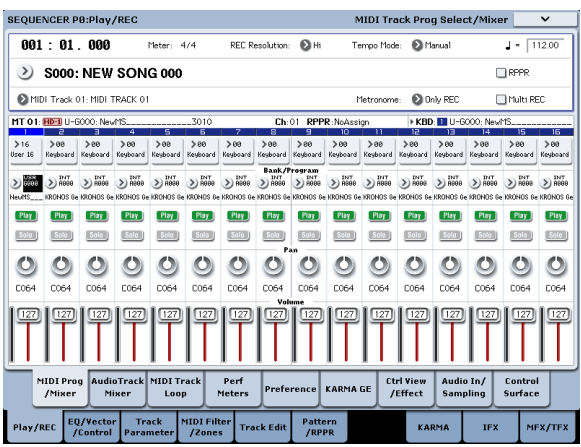

De volgende songgegevens zijn automatisch ingesteld / gemaakt

zoals u hebt opgegeven in stap 5.

- P0: Play / REC-pagina Lied: 000, meter: 4/4, tempo: 112
- P0: Play / REC– MIDI Track Prog Select / Mixer-pagina Track01 Programma: zoals gewenst (bijvoorbeeld U-G000)
- P5: Track bewerken, Track bewerken pagina Track01: trackgegevens: 8 maten (D2–)

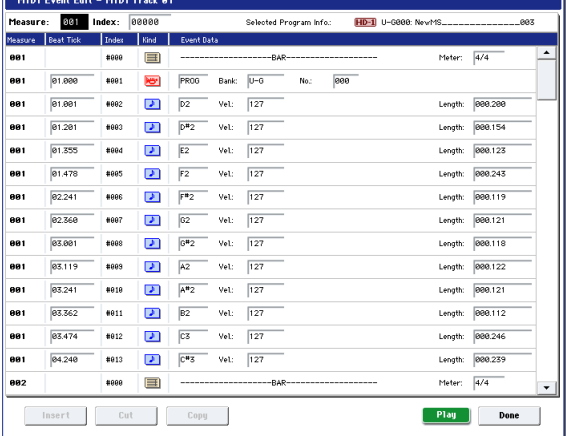

Druk op de SEQUENCER START / STOP-schakelaar om het afspelen te starten.

Stel als voorbeeld ' q ( Tempo) "tot 100. Merk op dat de toonhoogte niet verandert wanneer u in een ander tempo afspeelt.

Als de beat van de oorspronkelijke ritmelus-sample niet correct wordt gereproduceerd wanneer u het tempo wijzigt, of als opdringerige ruis hoorbaar is, komt dit omdat de sample niet correct werd gesneden in stap 4. De manier waarop de percussie-instrumentgeluiden werden verdeeld, zal hebben een grote invloed op de kwaliteit van het afspelen wanneer het tempo wordt gewijzigd. U moet de manier aanpassen waarop de samples in stap 4 worden verdeeld. De stilte tussen de samples kan opdringerig worden als u in een langzamer tempo afspeelt, of er kan ruis optreden tussen de samples als u sneller afspeelt. Om dergelijke problemen te voorkomen, kunt u Stretch "Nieuwe BPM" of "Ratio" in stap 5 instellen op het tempo waarin u wilt afspelen, en time stretch uitvoeren om de lengte van elke sample aan te passen. Zie "Time Stretch" op pagina 757 van de Parameterhandleiding voor meer informatie.

# **8. Kies 001 in "Song Select".**

De volgende songgegevens zijn automatisch ingesteld / gemaakt zoals u hebt opgegeven in stap 5.

# • P0: Play / REC-pagina

Nummer: 001, Meter: 4/4, Tempo: 112, RPPR: Aan

- P0: Play / REC– MIDI Track Prog Select / Mixer-pagina Track01 Programma: zoals gewenst (bijvoorbeeld U-G001)
- P5: Patroon / RPPR, RPPR-instellingenpagina Toets:

C # 2, Wijs toe: Aan, Patroon: Gebruiker, U00, Track:

Track01 Patroongegevens: 1 maat (D2–)

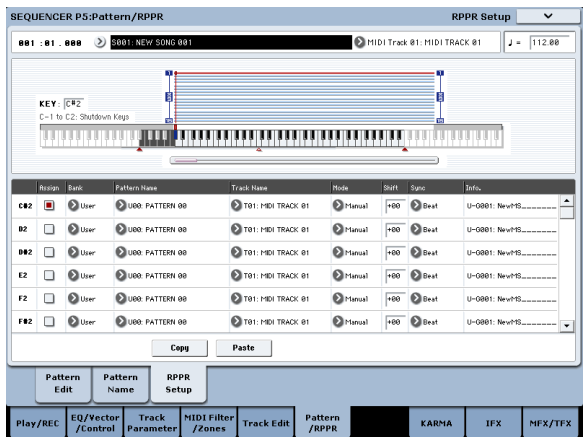

Druk op de pagina P0: Play / REC– MIDI Track Prog Select / Mixer op de toets C # 2. De RPPR-functie begint patroon U00 te spelen.

Druk op de pagina P5: Patroon / RPPR, Patroon bewerken op de schakelaar SEQUENCER START / STOP om het afspelen van patroon U00 te starten.

Wanneer u op de toets C # 2 op de pagina P5: Patroon / RPPR, RPPR-instelling drukt, begint de RPPR-functie patroon U00 te spelen.

Op dezelfde manier als in stap 7 heeft het wijzigen van het afspeeltempo geen invloed op de toonhoogte.

# **Voorbeeld golfvormbewerking**

In het Scherm P1: Sample Edit Kunt u de Volgende Dingen DOEN.

- U Kunt Het bewerkingsbereik INSTELLEN **Beginnen** nl **Einde** tijdens Het Kijken naar de golfvorm. U Kunt FUNCTIES including In- / Uitzoomen, Nul gebruiken en Raster gebruiken OM de golfvorm efficiënt te Bewerken.
- U Kunt de voorbeeldgolfvorm Bewerken met behulp van Verschillende Opdrachten, including Knippen, kopieren, mixen, invoegen, normaliseren, volumehelling en omgekeerd.
- Met de Functie Rate Convert Kunt u de bemonsteringsfrequentie van de voorbeeldgegevens verlagen in Een Bereik van 2/3 tot 1/6, waardoor "down-sampling" -effecten Worden geproduceerd.
- Met de link-Functie (Link: met crossfade) Kunt u Twee monsters Één Verbinding maken. Wanneer u DIT doet, Kunt U Een crossfade toepassen zodat Het aanhoudende deel van de monsters geleidelijk Verandert OM Een Natuurlijke overgang between De Twee monsters te maken.

#### **1. Het Select Voorbeeld DAT u zult Bewerken.**

Gebruik **Voorbeeld Selecting** van **Inhoudsopgave** in de P1: Sample Edit-pagina van de P0: Recording, Recording-pagina OM de steekproef te Selecting. Als je Gebruikt **Voorbeeld Selecting** Houd er Rekening mee DAT de indextoewijzing also Zal Veranderen OM de Steekproef te Selecting.

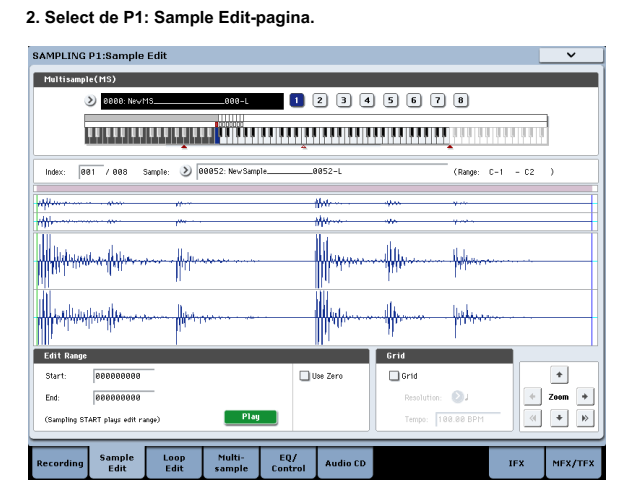

De golfvormgegevens van de MOMENTEEL geselecteerde sample Worden Weergegeven.

#### Voorbeeld golfvormen Opgenomen voldaan **Bemonsteringsmodus** ingesteld op

Stereo Wordt op two Regels Weergegeven. De Bovenste lijn is de golfvorm Van het linkerkanaal en de Onderste lijn is de golfvorm Van het rechterkanaal.

**3. Gebruik "Edit Range Start" en "End" om Het Bereik op te Geven DAT u zult Bewerken.**

Het geselecteerde Bereik Wordt gemarkeerd.

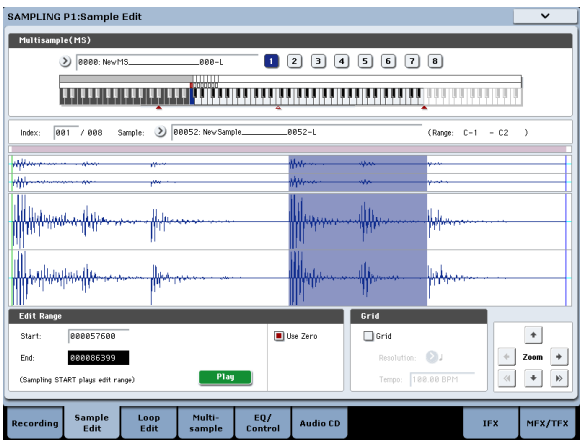

Als u de geselecteerde regio verwelken Beluisteren, drukt u op de knop Afspelen Op het LCD-Scherm van op de START / STOP-schakelaar bemonstering. De geselecteerde regio speelt op de toonhoogte van de basistoets (De Blauwe Toets to toetsenborddisplay). U Kunt de basistoets Opgeven deur de ENTER-schakelaar ingedrukt te Houden en Een noot Op het Toetsenbord te spelen. Wanneer u Een Toets speelt waaraan de sample is toegewezen (Het gemarkeerde Bereik Van het Toetsenbord Dat wordt Weergegeven in "Keyboard & Pad"), Wordt de sample afgespeeld according de loop-Instellingen. De procedure Voor Het gebruik van de ZOOM en "Use Zero" selectievakjes is hetzelfde als for P2: Loop bewerken.

**4. Select Het Gewenste bewerkingscommando in de lijst met paginamenu. Maak de Juiste Instellingen in Het dialoogvenster en druk op OK OM uit te Voeren.**

Voor meer informatie over de vele functies voor het bewerken van voorbeelden, zie "Bemonstering: paginamenu-opdrachten" op pagina 737 van de parameterhandleiding.

# **Multisample bewerking**

Het bewerken van een multisample wordt bereikt met een aantal bewerkingen, namelijk het maken van indexen voor de multisample en het toewijzen van een sample aan elke index, bewerkingshandelingen zoals verwijderen, kopiëren en invoegen van indexen, en gedetailleerde instellingen zoals het sampleniveau en de toonhoogte voor elke index. Multisample-bewerking wordt uitgevoerd in P3: Multisample. U kunt ook enkele basisbewerkingen uitvoeren op de pagina P0: Recording– Recording.

#### **De indexen bewerken**

Gebruik de knoppen Invoegen, Knippen, Kopiëren en Maken om het aantal of de volgorde van de indexen te wijzigen.

#### **1. Selecteer de P3: Multisample Edit-pagina.**

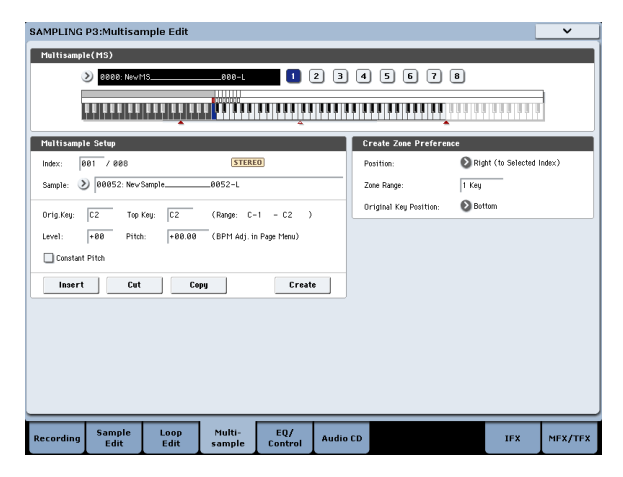

**2. Gebruik "Multisample (MS)" om de multisample te selecteren die u wilt bewerken.**

#### **3. Selecteer de "Index".**

U Kunt Ook een index Selecting deur de VALUE-regelaar of ENTER-schakelaar ingedrukt te Houden en Een noot Op het Toetsenbord te spelen.

**4. Druk op de Knoppen OM Het nummer van de Volgorde van de Indexen te wijzigen en te Bewerken.**

Druk op de knop Knippen OM de geselecteerde index te Verwijderen.

De Knop invoegen Wordt Gebruikt in combination with the Knoppen Knippen en kopieren. De Inhoud van de index teerling is geknipt of gekopieerd Wordt ingevoegd.

De Knop Maken has dezelfde Functie als de knop Maken in P0: Opname (zie "Multisample-Indexen en sampling maken - P0: Opname" op pagina 149).

#### **De Instellingen van Een index wijzigen**

- **1. Maak de Instellingen sterven Worden Beschreven in Stappen 1-3 van "De Indexen Bewerken".**
- **2. Stel parameters in for the geselecteerde index.**
- Gebruik **Monster** OM Het Voorbeeld for the geselecteerde index op te Geven. U Kunt hier Ook een Voorbeeld Selecting.
- Gebruik **Orig. Sleutel (** Originele sleutel) om de Originele sleutel van de steekproef op te Geve
- Wijzigen van de **Top-toets** zal de bovenste limiet van de zone veranderen. Tegelijkertijd zal de ondergrens van de index met het volgende nummer ook veranderen. **reeks** geeft de zone aan bepaald door de **Top-toets** setting.
- **Niveau** past het afspeelniveau van de sample aan. U kunt dit gebruiken om ervoor te zorgen dat alle monsters in een multisample een consistent niveau hebben.
- Als u het aanvinkt **Constante toonhoogte,** alle noten in de indexzone Zullen de steekproef op are Oorspronkelijke toonhoogte Laten klinken.
- **toonhoogte** verleden de sample toonhoogte for each index aan. U Kunt de **Pitch BPM Aanpassen** paginamenuopdracht OM Het lusinterval in te Stellen Op het Gewenste tempo. Zie "Pitch BPM Adjust" op pagina 761 van de Parametergids voor meer informatie.

# **EQ en controllers**

Op de P4: EQ / Controller-pagina kunt u een mid-sweepable driebands EQ gebruiken om het geluid aan te passen. U kunt ook het besturingsoppervlak gebruiken om de EQ te regelen. Let op: dit is alleen voor tijdelijk gebruik in de Sampling-modus; het heeft geen invloed op de voorbeeldgegevens zelf.

Hier kunt u ook de functies toewijzen van SW1 / 2, Real-Time Knoppen 5–8 en de nootnummers en snelheden die worden gespeeld door pads 1–8.

# **Bemonstering vanaf een audio-cd**

Met KRONOS kunt u digitale audiogegevens "rippen" van een audio-CD die in een aangesloten USB-CD-station is geplaatst. Om dit te doen:

#### **1. Ga naar de pagina Sampling P5: Audio CD.**

Druk op de SAMPLING-knop en druk vervolgens op het tabblad Audio-CD op het LCD-scherm.

**2. Plaats een audio-CD in het aangesloten USB CD-R / RW-station.**

Maak vervolgens een paar instellingen zodat u de audio-ingang van het CD-R / RW-station kunt volgen. Deze instellingen hebben geen invloed op het rippen zelf.

**3. Voor zowel Het linker- als rechterkanaal Het Stelt u Bus Selecteer (IFX / Indiv.) In op L / R en Level op 127.**

- **4. Stel de Pan Van het linkerkanaal in op L000 en de Pan Van het rechterkanaal op R127.**
- **5. Kies in "Drive" (Drive Select) Het station met de audio-cd.**
- **6. Verhoog Het volume.**
- **7. Gebruik Track OM de sporen te Selecting sterven u zult Rippen.**
- **8. Druk op de SEQUENCER START / STOP-schakelaar OM Het nummer van de audio-CD af te spelen.**
- **9. Druk tijdens Het Afspelen op de ENTER-schakelaar op de Punten where u zult rippen Beginnen voldaan.**

#### This Wordt ingesteld **Bereik start** nl **Bereik EINDE.**

Als u Drie of meer Keer op de Enter-knop drukt, **Bereik start nl Bereik Einde Worden respectievelijk inges** 

De hierboven gegeven methode is van Toepassing wanneer Iets Anders dan **Bereik start** van **Bereik Einde** is geselecteerd (gemarkeerd). Als Als **Bereik start start** van **Bereik Einde** Zijn geselecteerd (gemarkeerd), Wordt de instelling each Keer bijgewerkt wanneer u op de ENTER-schakelaar drukt. Als **Bereik start** van **Bereik Einde** Zijn geselecteerd (gemarkeerd) Wordt this regio afgespeeld.

Wanneer u klaar bent met het maken van instellingen, drukt u op de schakelaar SEQUENCER START / STOP om het afspelen van de audio-CD te stoppen.

#### **10. Controleer de regio die zal worden gescheurd.**

Selecteer "Region Start" of "Region End" (het display wordt gemarkeerd) en druk op de SEQUENCER START / STOP-schakelaar. De CD wordt afgespeeld vanaf **Bereik start** naar **Bereik einde** en stop dan.

Als u de locatie wilt aanpassen, gebruikt u de VALUE-controllers om de te wijzigen **Bereik start** of **Bereik einde**

instellingen of verplaats de cursor naar een andere parameter dan

**Bereik start** en **Bereik einde** en herhaal stap 8 om de instelling opnieuw te maken.

Als u de startlocatie van het afspelen van de track naar het begin van de track wilt verplaatsen, drukt u op de schakelaar LOCATE.

**11.Wanneer u klaar bent met het instellen van Bereik Start en Bereik Einde, selecteert u de paginamenuopdracht 'Bestemming'.**

Er verschijnt een dialoogvenster.

Geef de bestemming op waarnaar het geripte monster wordt geschreven.

Select RAM als u Het monster in RAM-Geheugen zult Rippen. In this Geval Kunt u OOK monsternr. (L) INSTELLEN,

(R) om het monsternummer op te geven dat zal worden geschreven. Normaal kunt u dit ongewijzigd laten.

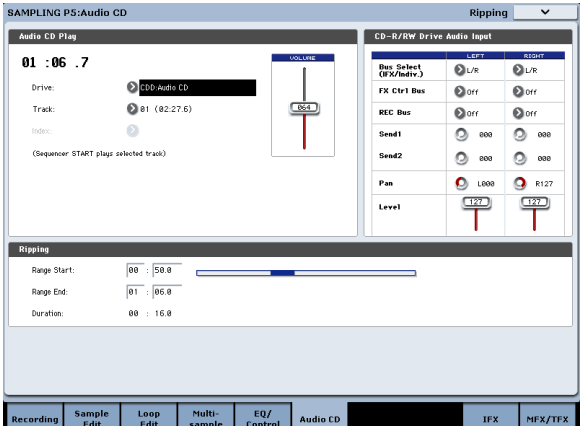

Selecteer DISK als u het monster naar media wilt rippen. Gebruik "Drive Select" om het ion te selecteren en gebruik de knoppen Openen en Omhoog om de map te selecteren waarin de gegevens worden opgeslagen. Geef ook een naam op voor het WAVE-bestand dat wordt opgeslagen.

**12.Druk op de knop OK om het rippen uit te voeren of druk op de knop Annuleren om te annuleren zonder uit te voeren.**

Wanneer u op de knop OK drukt, verschijnt het dialoogvenster "Copyrightregels volgen".

**13.Lees aandachtig de COPYRIGHT-WAARSCHUWING in de snelstartgids en als u akkoord gaat met de voorwaarden, drukt u op de knop OK om te beginnen met rippen. Als u niet akkoord gaat met de voorwaarden, drukt u op de knop Annuleren om de bewerking te annuleren.**

#### **Het opslaan, het converteren naar programma's en vergelijken van**

# **Monsters en opslaan Multisamples**

Elke Monsters en Multisamples die u maakt of bewerkt in Sampling Mode **moeten worden opgeslagen in Disk mode,** of ze zullen verdwijnen wanneer u de stroom uitschakelt. Dit wijkt af van programma's en combinaties, die kan worden geschreven in het geheugen. Voor meer informatie, zie "Sommige soorten gegevens moeten worden opgeslagen op de harde schijf" op pagina 204. Als u alleen de monsters en Multisamples opslaan, gebruikt u de **Save Sample Data** menuopdracht op de pagina Disk-Save. Wilt u een archief van de huidige opstelling te creëren, met inbegrip van programma's, Wave Sequences of drumkits waarop het monster data gebruiken, raden we u aan **Bewaar alles** om ervoor te zorgen dat de geluiden correct gereproduceerd worden de volgende keer dat je ze laden.

Voor meer informatie, zie "Opslaan naar schijven, cd's, en USB-media" op pagina 204.

# **KSC Files en User Sample Banks**

KSC staat voor Korg Sample Collection. KSC-bestanden worden opgeslagen op en geladen vanaf schijf; ze groeperen uw Samples en Multisamples samen en laten u ze laden als User Sample Banks.

User Sample Banks kunnen in RAM worden geladen of kunnen virtueel geheugen gebruiken, net als EX's. Ze hebben ook andere voordelen. Zie 'Maken en opslaan' voor meer informatie .KSC-bestanden "op pagina 184.

#### **Een multisample converteren naar een programma**

Op pagina's P0: Opname – P4: EQ / Controller kunt u de **MS omzetten in programma** pagina menu opdracht. Wanneer u deze opdracht uitvoert, worden de instellingen van de momenteel geselecteerde multisample geconverteerd naar een programma. In de programmeermodus kunt u filter-, versterker- en effectinstellingen enz. Maken en de sample als een programma afspelen. Het resulterende programma kan in een combinatie of nummer worden gebruikt.

Wilt u gebruik maken van een Multisample die in Sampling-modus als een programma, ga dan naar het programma P2: OSC Pitch pagina en kies RAM Mono of RAM stereo als **Bank** voor OSC1 Multisample / Golf Sequence of OSC2 Multisample / Golf Sequence **Bank (** wanneer **Type** is ingesteld op Multisample). In dit geval zal de Multisample klinken volgens de instellingen van het programma parameters.

- **1. Gebruik "Multisample Select (MS)" om het Multisample te selecteren die u wilt converteren naar een programma.**
- **2. Kies "Convert MS To Program" om het dialoogvenster te openen.**

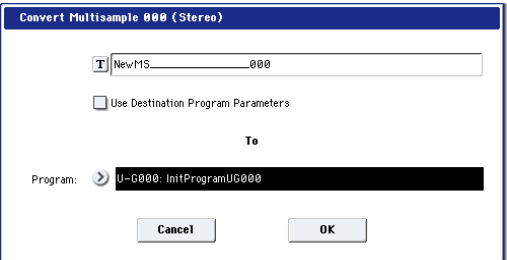

**3. Druk op de knop tekstbewerking om het dialoogvenster tekstbewerking te openen, en het invoeren van een nieuw programma naam (maximaal 24 tekens). Standaard is dit de naam van de multisample zijn.**

# **4. in- of uitschakelen "Use Destination Program Parameters" zoals gewenst.**

**Gebruik Destination Program Parameters ongecontroleerd:**

Wanneer u de opdracht uitvoert, zal de multisample van de bestemming programma worden vervangen door de multisample die u hier selecteert, en de andere programma parameters zal zo geïnitialiseerd dat hij het geluid horen in de Sampling mode reproduceert.

# Het programma wordt omgezet met een **oscillator Mode**

(Programma 1-1a) van Single.

# **Gebruik Destination Program Parameters gecontroleerd:**

Wanneer u de opdracht uitvoert, zal de multisample van de conversie-bestemming programma worden vervangen door de multisample die u hier selecteert, maar de andere programma parameters worden niet geïnitialiseerd. Kies dit als u de parameterinstellingen van een bestaand programma. Als u het selectievakje **Gebruik Destination Program Parameters,**

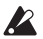

Houd rekening met het volgende punt. De bestemming programma's **oscillator Mode** moet Single zijn. Als dit niet het geval is, wordt het bericht "Oscillator Mode conflicten" verschijnt wanneer u probeert om de opdracht uit te voeren. Om dit op te lossen, moet u de **oscillator Mode**

het instellen van de bestemming Program.

**5. Gebruik het veld "Programma" om het conversie- bestemming programma op te geven.**

Wij raden u aan Program banken USER-G of AA ... GG gebruiken voor het opslaan van programma's die in de Sampling mode.

#### **6. Druk op de knop OK om uit te voeren.**

**7. Druk op de toets PROG om het programmeren te starten, selecteert u de geconverteerde programma, en probeer het uit.**

# **Vergelijken**

In de Sampling mode, is er geen vergelijking functie waarmee u terugkeert naar de situatie van voor het bewerken. Als u wilt dat de toestand voor te behouden om te rken, gebruik dan een functie, zoals T<mark>estafdruk</mark> of **copy MS** aan de multisample of sample kopiëren voordat u begint te bewerken. Voor meer informatie, zie "Copy Sample" op pagina 738 van de Parameter Guide, en "Copy MS (Copy Multisample)" op pagina 740 van de Parameter Guide. In sommige van de pagina met menu-opdrachten in het Sample Edit en Loop bewerken pagina's kunt u uitvoeren met de **overschrijven** optie aangevinkt in het dialoogvenster, zodat het monster gegevens van vóór het bewerken blijven behouden.

# **Sampling in Program en Combination modes**

# **Overzicht**

Naast het gebruik van Sample-modus kunt u ook proeven van zowel externe audiobronnen en interne geluiden in de Program, Combination en Sequencer modes.

Zo kunt u een voorstelling die volledige reeks van functies, waaronder filters, effecten, Drum Track en KARMA de KRONOS maakt gebruik resamplen. U kunt zelfs genieten van een volledige, multitimbral volgorde, ofwel afgespeeld vanaf de interne sequencer of een externe MIDI sequencer.

U kunt ook proeven van de KRONOS prestaties samen met het geluid van een externe input bron, of toezicht houden op de prestaties van de Kronos KARMA functie en sequencer enz. Terwijl u alleen de externe audio monster uit de ingangen.

# **Resampling een KARMA zin in het programma-modus**

U kunt samplen het geluid van een programma of een combinatie door uzelf of door KARMA wordt gespeeld.

In dit voorbeeld zullen we uitleggen hoe je een karma- gegenereerde zin in Program mode te proeven. U kunt genieten op een vergelijkbare manier in combinatie of Sequencer modes ook.

- **1. Druk op de PROG knop om de programma modus te gaan, en selecteer het programma dat u wilt resample.**
- **2. Zet KARMA (KARMA aan / uit-schakelaar brandt), bespeel het toetsenbord en controleer of een zin wordt gegenereerd.**
- **3. Druk op het tabblad Audio In / Sampling naar de P0: Play-Audio Input / Sampling pagina.**

Maak de volgende instellingen.

- Audio-ingang -
- "Gebruik algemeen instellen": Off

#### **Bus Select (IFX / Indiv.):** Off Zet

alle externe inputs Off.

# - OPNAME LEVEL-

**Recording Level:** 0.0

Dit is de standaardinstelling voor resampling.

- Sampling Setup -

#### **Bron Bus:** L / R

Het geluid verzonden naar de L / R-bus wordt geresampled. "Trigger":

# Note On

Sampling zal het moment dat u op het toetsenbord speelt te starten. "Opslaan als":

# RAM

Sampling zullen opkomen bij RAM-geheugen. "Mode":

# Stereo

Het geluid van de interne L / R kanalen worden bemonsterd in stereo.

#### Tip: De KRONOS zal automatisch de bovenstaande instellingen te maken

voor u als u de "Auto Sampling Setup- Resample Program Play" pagina menu opdracht uit te voeren. Daarnaast zal het ook de Multisample toewijzen aan een nieuw programma nadat u klaar herbemonstering hebt. Voor meer informatie, zie "Auto Sampling Setup" op pagina 165.

# **4. Stel het opnameniveau.**

Druk op de SAMPLING REC schakelaar en gebruik maken van de **opnameniveau** schuifregelaar om het niveau aan te passen. Speel met KARMA ingeschakeld, en gebruik de VALUE schuifregelaar om het aan te passen **opnameniveau** slider zo hoog mogelijk zonder dat de "CLIP!" indicatie verschijnt.

Wanneer u klaar bent met het maken van aanpassingen, drukt u op de SAMPLING REC-schakelaar.

Druk op de KARMA ON / OFF-schakelaar op KARMA uit te schakelen.

# **5. Monster.**

Druk op de KARMA ON / OFF-schakelaar aan te zetten. Druk op de SAMPLING REC-schakelaar. Druk op de SAMPLING START / STOP te schakelen naar de KRONOS in recordtijd klaar te zetten. Bespeel het toetsenbord.

Het opnemen zal beginnen het moment dat u op het toetsenbord speelt. Terwijl de opname doorgaat, zal al het geluid dat u te produceren met behulp van het toetsenbord of de controllers worden opgenomen. Druk op de SAMPLING START / STOP-schakelaar om te stoppen.

#### **6. Luister naar het geluid dat u geresampled.**

Ga naar de Sampling P0: opname- Recording pagina. Druk op de SAMPLING knop, dan is de EXIT schakelaar, en vervolgens het tabblad Opnemen in de bovenste regel van het LCD-scherm.

Gebruik "Multisample Select" om de multisample die u geresampled selecteren.

Speel de C2 toets om het resampled geluid te horen.

**7. Als u wilt deze multisample te zetten in een programma, kiest u de "Convert MS To Program" pagina menu-opdracht, selecteert het gewenste programma, en de conversie uit te voeren.** 

Voor meer informatie, zie "Het omzetten van een Multisample naar een programma" op pagina 162.

# **Auto Sampling Setup**

De KRONOS biedt veel flexibiliteit in sampling, wat betekent dat er soms een groot aantal parameters in te stellen. De **Auto Sampling Setup** menuopdracht biedt snelkoppelingen in te stellen alle van de parameters voor verschillende gemeenschappelijke bemonstering taken, met inbegrip van het resamplen, de bemonstering van de audio-ingangen, en het herstellen geïnitialiseerd instellingen. In dit voorbeeld zullen we uitleggen hoe u kunt gebruiken **Auto Sampling Setup** de onder "Resampling een KARMA zin in Program mode" beschreven op pagina 164 instellingen.

- **1. Voer de stappen 1 en 2 van "Resampling een KARMA zin in het programma" op pagina 164.**
- **2. Druk op de audio-ingang / tab Sampling naar de P0: Play-Audio Input / Sampling pagina.**
- **3. Kies de Auto Sampling Setup pagina menu commando. Een dialoogvenster wordt geopend.**
- **4. Maak de volgende instellingen in het dialoogvenster.**

"Resample Program Play": On

Dit maakt de juiste instellingen voor uw spelen resampling op een programma.

"Opslaan als": RAM

De opnieuw bemonsterde gegevens worden geschreven in het RAM-geheugen. "Convert to Program": On "Programma": zoals gewenst Na resampling, worden de gegevens automatisch worden omgezet in het programma dat u opgegeven in "Program."

#### **5. Druk op de knop OK om de opdracht uit te voeren.**

De KRONOS zal de juiste instellingen te maken voor resampling.

**6. Resample je spel zoals beschreven in stap 4 en 5 van de vorige paragraaf.**

#### **7. Luister naar het geluid dat u geresampled.**

Ga naar de Program P0: Play-hoofdpagina. Druk op de PROG knop en vervolgens op de EXIT schakelaar, en vervolgens het tabblad Main in de bovenste regel van het LCD-scherm. Selecteer het programma dat u hebt opgegeven voor "Programma" in het dialoogvenster.

Speel de C2-toets en je zal het geluid dat u geresampled horen.

# **Mengen van een KARMA drumfrase met een live gitaar input, en het proeven het resultaat**

Hier is hoe je KARMA samen resample met een externe audio-ingang bron.

In dit voorbeeld zullen we uitleggen hoe een gitaar aangesloten op de audio-ingang samen kunnen worden gespeeld om een drumfrase gespeeld door de KRONOS, en hoe ze samen kunnen worden bemonsterd.

Bemonstering kan worden uitgevoerd op dezelfde wijze Combination en Sequencer modes alsmede in Program mode.

- **1. Druk op de PROG knop om de programma modus te gaan, en selecteer de drum programma dat u wilt resample.**
- **2. Schakel KARMA op (KARMA ON / OFF-schakelaar brandt), bespeel het toetsenbord en controleer of de drumfrase speelt.**

Zet LATCH op. Druk op de vergrendeling schakelaar om het licht te maken.

#### Ook het tempo aanpassen " q " zoals gewenst.

**3. Druk op de KARMA ON / OFF-schakelaar KARMA uit te schakelen.**

# **4. Sluit uw gitaar op het achterpaneel AUDIO INPUT 1 jack.**

Binnenwaartse druk de AUDIO INPUT MIC / LINE schakelaar op LINE te kiezen, en stel de LEVEL knop ongeveer in het midden.

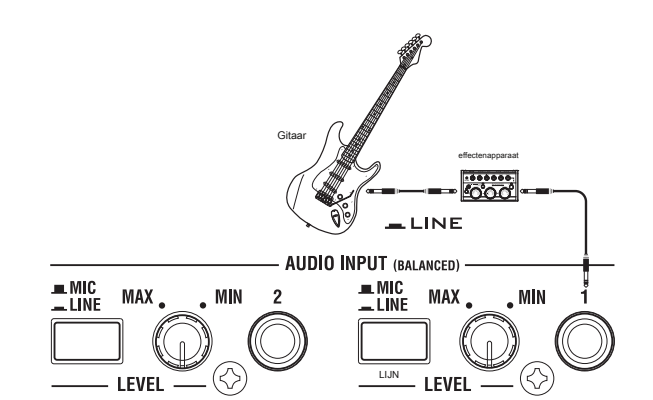

- Als u een gitaar met passieve pickups aansluit (dwz een gitaar die geen voorversterker bevat), zult u niet in staat om te proeven op het juiste niveau als gevolg van de mismatch impedantie. Dergelijke gitaar moet verlopen via een voorversterker of effectengenerator.
- **5. Druk op de tab Audio In / Sampling naar de P0: Play-Audio Input / Sampling pagina.**

Maak de volgende instellingen.

- Audio-ingang -

**Gebruik Global Omgeving:** off

INPUT1

**Bus Select (IFX / Indiv.):** L / R

**Pan:** zoals gewenst

**Niveau:** 127

**REC Bus:** Uit

De invoer van AUDIO INPUT 1 wordt de L / R bus gestuurd.

- OPNAME LEVEL-

#### **Recording Level:** 0.0

Dit is de standaardinstelling voor resampling.

- Sampling Setup -

#### **Bron Bus:** L / R

Het geluid verzonden naar de L / R-bus zullen worden bemonsterd.

#### **Op gang brengen:** Sampling START SW

Druk op de SAMPLING REC schakelen naar record- standby-modus. Druk vervolgens op de SAMPLING START / STOP knop om te beginnen met het bemonsteren.

#### **Metronome Precount:** 4

Wanneer u op de SAMPLING REC-schakelaar naar record-standby modus te gaan en druk vervolgens op de SAMPLING START / STOP knop om te beginnen met bemonstering, zal een vier-beat count klinken, en dan begint de opname. (De metronoom zal niet klinken tijdens het opnemen.)

#### **Opslaan in:** RAM

Het monster wordt opgenomen RAM-geheugen.

### **mode:** Stereo

Het geluid van de interne L / R kanalen worden bemonsterd in stereo.

- Metronome Setup-

#### **Bus (Output) Select:** L / R **Niveau:** zoals gewenst

De output van de metronoom op de L / R-bus worden gestuurd.

**6. Speel uw gitaar aan het volume dat u op gaat nemen.**

Als het display "ADC OVERLOAD" (AD converter ingangsoverbelasting), de draaiknop achterpaneel [LEVEL] richting MIN om het niveau passende wijze. De beste geluidskwaliteit verworven zal worden op het hoogst mogelijke niveau dat geen overload veroorzaakt; dat wil zeggen, een niveau dat iets onder het punt waar "ADC OVERLOAD!" wordt weergegeven.

#### **7. Druk op de SAMPLING REC schakelaar.**

Speel je gitaar, en de niveaumeter zal het volume waarop de gitaar zal worden bemonsterd aan te geven.

Druk op de KARMA ON / OFF-schakelaar aan te zetten, speelt u het toetsenbord om de drumfrase beginnen, en speel je gitaar tijdens het instellen van het uiteindelijke volume. Als de "CLIP!" Verschijnt, gebruikt u de VALUE regelaar aan de Tweede **opnameniveau** slider (in de rechterzijde van het scherm) in 0,0 tot een geschikt niveau.

Als de balans tussen de instrumenten is niet naar wens, gebruik dan de LEVEL-knop of de uitvoering editor "Amp Level" om de balans aan te passen.

**8. Wanneer u klaar bent met het maken van aanpassingen, drukt u op de SAMPLING REC-schakelaar.**

Druk op de KARMA ON / OFF-schakelaar KARMA uit te schakelen.

**9. Druk op de KARMA ON / OFF-schakelaar in te schakelen, en druk vervolgens op de SAMPLING REC-schakelaar om op te nemen-modus te komen.**

Als u op de SAMPLING START / STOP-schakelaar, zal een aftellen beginnen. Speel op het toetsenbord tijdens het aftellen.

Na een vier-beat count-down, zal de opname te starten. Speel je gitaar. KARMA zal ook beginnen na de count-down.

**10.Press de SAMPLING START / STOP-schakelaar om te stoppen.**

#### **11.Press de KARMA ON / OFF-schakelaar uit te schakelen.**

#### **12.Listen naar het geluid dat werd bemonsterd.**

Ga naar de Sampling P0: opname- Recording pagina. Druk op de SAMPLING knop, dan is de EXIT schakelaar, en vervolgens het tabblad Opnemen in de bovenste regel van het LCD-scherm.

Gebruik "Multisample Select" om de multisample die u geresampled selecteren.

Speel de C2-toets, en je zal het geluid dat was geresampled horen.

**13.Als u deze multisample te zetten in een programma, kies dan de "Convert MS To Program" pagina menu-opdracht, selecteert het gewenste programma, en uit te voeren. (Zie "Het omzetten van een Multisample naar een programma" op pagina 162)**

# **Bemonsteren van een gitaar uit de audio-ingangen, terwijl u**

# **luistert naar een KARMA drumphrase**

Hier leggen we uit hoe je gewoon het geluid van een externe input bron kunt proeven tijdens het luisteren naar een optreden gegenereerd door KARMA.

U kunt dit doen door het wijzigen van de instellingen in stap 5 van de voorgaande "Mixing een KARMA-gegenereerde drumfrase ..." om deze als volgt te wijzigen.

#### INPLIT<sub>1</sub>

# **Bus Select (IFX / Indiv.):** Uit

#### **REC Bus:** 1

De invoer van AUDIO INPUT 1 wordt verzonden naar REC bus 1.

- Sampling Setup -

# **Bron Bus:** REC 1/2

Het geluid naar REC bus 1/2 worden bemonsterd. Het geluid van de interne toongenerator verzonden naar de L / R-bus zullen niet worden bemonster

# **mode:** L-mono

Het geluid van de interne L kanaal wordt bemonsterd in mono.

Pas de instellingen zoals hierboven weergegeven, proef je spel, en dan luisteren naar het monster.

# **Steekproeven Sequencer mode**

In Sequencer modus kunt u proeven net als in Program en Combination modes, maar er is een extra mogelijkheid die uniek zijn voor Sequencer mode: In-Track Sampling.

In-Track kunt Sampling u een audio-bron die wordt samen met de song gespeeld proeven. Tijdens het sampling proces, zal het systeem automatisch een programma om de nieuwe steekproef te houden, en MIDI-noten te spelen in sync met het lied. Je zou dit gebruiken om een vocaal of een gitaarpartij, bijvoorbeeld.

# **In-Track Sampling**

In dit voorbeeld zullen we tonen het geluid van een gitaar aangesloten op de AUDIO INPUT 1-aansluiting kunnen worden toegevoegd aan je liedje.

**1. In de Sequencer mode selecteert u de song waarin u het gitaargeluid toe te voegen.**

U kunt een nummer of maken of gebruik Disk mode om een eerder gemaakte song laadt.

**2. Sluit je gitaar op het achterpaneel AUDIO INPUT 1 jack.**

Binnenwaartse druk de AUDIO INPUT MIC / LINE schakelaar op LINE te kiezen, en stel de LEVEL knop ongeveer in het midden.

Als u een gitaar met passieve pickups aansluit (dwz een gitaar die geen voorversterker bevat), zult u niet in staat om te proeven op het juiste niveau als gevolg van de mismatch impedantie. Dergelijke gitaar moet verlopen via een voorversterker of effectengenerator.

# **3. Ga naar de Sequencer P0: Play / REC Audio Input / Sampling pagina.**

- **4. We zullen het wijzigen van de audio-ingang instellingen, dus zet de ingang "Gebruik algemeen Instelling" uit.**
- **5. Kies de Auto HDR / Sampling Setup pagina met menu-opdracht.**

Het dialoogvenster verschijnt.

# **6. Kies "In-Track Sampling."**

# Auto HDR/Sampling Setup

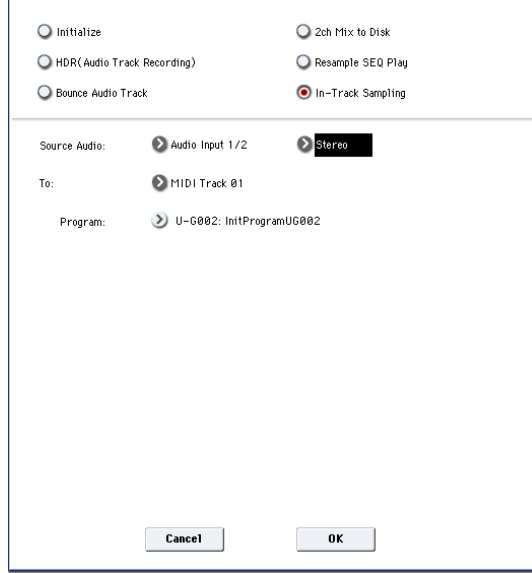

**7. Geef de volgende instellingen voor "In-Track Sampling." Bron Audio:** Audio-ingang 1/2 De invoer van de AUDIO INPUT 1 en 2 jacks wordt bemonsterd.

**Mono-L / mono-R / Stereo:** Mono-L Het geluid wordt bemonsterd in mono.

#### **Naar:** zoals gewenst

De track die u wilt gebruiken voor In-Track Sampling. MIDI noot data om het monster te veroorzaken zal worden opgenomen in de track die u hebt geselecteerd.

#### **Programma:** zoals gewenst

De convert-bestemming programmanummer. Bij bemonstering is voltooid, zal een nieuwe multisample automatisch gecreëerd, omgezet in een programma, en toegewezen als het programma voor de baan.

# **8. Druk op de knop OK om de opdracht uit te voeren.**

De voorbereidingen voor de In-Track Sampling zijn nu voltooid. Laten we eens een kijkje nemen op de instellingen die zijn gemaakt.

- 
- Audio-ingang INPUT1

# **Bus Select (IFX / Indiv.):** Uit

**Pan:** L000

**Niveau:** 127

# **REC Bus:** 1/2

De invoer van AUDIO INPUT 1 wordt aan REC bus gestuurd.

- OPNAME LEVEL-

# **Recording Level:** 0.0 Dit is de standaardinstelling voor

bemonstering.

- Sampling Setup -

**Bron Bus:** REC 1/2 Het geluid verstuurd naar REC 1/2 bus zal worden

bemonsterd.

# **Op gang brengen:** Sampling START SW Druk op de SAMPLING REC

schakelen naar record- standby-modus. Druk vervolgens op de SAMPLING START / STOP knop om te beginnen met het bemonsteren.

#### **Opslaan in:** RAM

Het monster wordt opgenomen RAM-geheugen.

### **mode:** L-mono

Het geluid van de interne linker kanaal wordt bemonsterd in mono.

#### **9. In dit voorbeeld wijzigt u de instellingen als volgt.**

Pan: C064

"Trigger": Threshold, "Threshold Level": zoals gewenst "Tijd van de steekproef": naar wens

# **10.Play je gitaar op het volume dat u op gaat nemen.**

Als het display "ADC OVERLOAD" (AD converter ingangsoverbelasting), de draaiknop achterpaneel [LEVEL] richting MIN om het niveau passende wijze. Voor het beste geluid, het niveau zo hoog mogelijk zonder dat de "ADC OVERLOAD!" Indicatie verschijnt.

# **11.Press de SAMPLING REC schakelaar.**

Als je gitaar speelt, zal de niveaumeter het volume waarop de gitaar zal worden bemonsterd aan te geven. Als het display "CLIP !," met de VALUE regelaars aan de Tweede **opnameniveau** slider (in de rechterkant van het scherm) hieronder 0,0 tot een geschikt niveau.

- **12.Als u klaar, zodat afstelling, drukt u op de SAMPLING REC-schakelaar.**
- **13.Press de SAMPLING REC schakelaar en start de SAMPLING START / STOP schakelaar opname- standby.**

Druk op de LOCATE schakelaar om het afspelen van de song locatie teruggezet naar het begin van het lied, en druk op de sequencer START / STOP knop om af te spelen. Beginnen met het spelen op het punt waar u wilt opnemen. Sampling zal beginnen wanneer de **Drempelwaarde** volume wordt overschreden.

**14.At het punt waar u wilt stoppen sampling, drukt u op de SEQUENCER START / STOP-schakelaar.**

Song afspelen en sampling zal eindigen. Sampling stopt ook als het opgegeven **Proeftijd** is bereikt.

**15.Press de LOCATE knop om terug te keren naar het begin van het lied, en druk op de sequencer START / STOP-schakelaar. Merk op dat de bemonsterde geluid wordt afgespeeld samen met de song.**

Voor details over hoe de Compare functie werken voor In- Track Sampling, zie "In-Track Sampling" op pagina 167.

# **Resampling een nummer naar een Wave bestand te maken**

U kunt een voltooide Song opnemen op een stereo WAV-bestand, en dan branden die WAVE-bestand naar een audio-cd met behulp van een aangesloten USB-CD-R / RW drive. Voor meer informatie, zie "en het afspelen van audio-cd's" op pagina 215.

**1. In de Sequencer mode, selecteert u het nummer van waaruit u een WAVE-bestand te maken.**

Ofwel een lied, of gebruik Disk mode om een eerder gemaakte song laadt.

- Een maximum van 80 minuten voor zowel mono of stereo kan worden geschreven media in één bemonstering (mono: ongeveer 440 MB, stereo: ongeveer 879 MB).
	- **2. Ga naar de Sequencer P0: Play / REC Audio Input / Sampling pagina.**
	- **3. We zullen het wijzigen van de audio-ingang instellingen, dus zet de ingang "Gebruik algemeen Instelling" uit.**
	- **4. Kies de Auto HDR / Sampling Setup pagina met menu-opdracht.**

#### De **Auto HDR / Sampling Setup** dialoogvenster verschijnt.

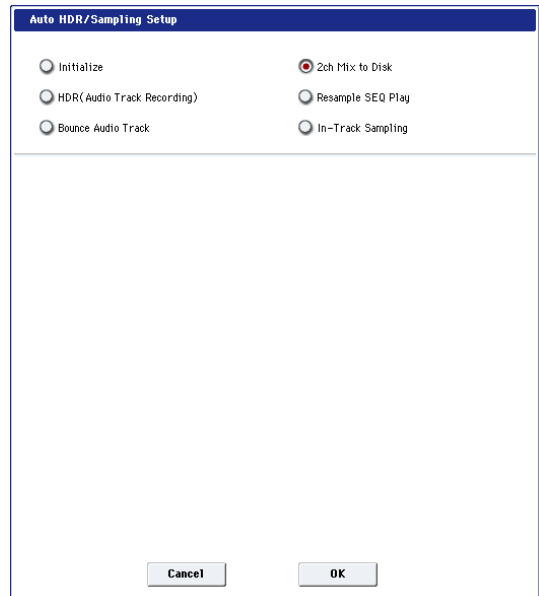

### **5. Kies "2ch Mix op schijf."**

**6. Druk op de knop OK om de opdracht uit te voeren.**

De voorbereidingen voor de In-Track Sampling zijn nu voltooid.

- Audio-ingang -

INPUT 1 en 2, USB 1 en 2, S / P DIF L & R

**Bus Select (IFX / Indiv.):** Uit

# **REC Bus:** Uit

- Schakel de bussen voor alle zes audio-ingangen.
- OPNAME LEVEL-

#### **Recording Level:** 0.0 Dit is de standaardinstelling voor

resampling.

- Sampling Setup -

**Bron Bus:** L / R Het geluid verstuurd naar L / R-bus zullen

worden bemonsterd.

#### **Op gang brengen:** Sequencer START SW Druk op de SAMPLING REC

schakelaar en START / STOP te schakelen naar opname-standby modus te gaan. Druk vervolgens op de SEQUENCER START / STOP-schakelaar om de opname te starten.

#### **Opslaan in:** Schijf

Het monster wordt opgeslagen op de schijf, directory en bestandsnaam

gespecificeerd in **Selecteer Directory / File voor Monster op schijf. mode:** Stereo

Het geluid van de interne L / R kanalen worden bemonsterd in stereo.

**7. Gebruik de pagina met menu-opdracht te selecteren Directory / File voor Monster op schijf om de schijf in te stellen. directory, en de bestandsnaam voor het bestand WAVE.**

Gebruik **Drive Select** en de Open en Omhoog om de map waarin het bestand WAVE wordt opgeslagen te selecteren. Druk op de tekst te bewerken knop om naar het

dialoogvenster Tekst bewerken en voer een bestandsnaam. Vertrekken Neem No. gecontrole Het getal aan de rechterkant van

**Neem No.** wordt ingevoerd als de laatste twee letters van de bestandsnaam.

Dit aantal zal elke keer dat u proeven verhogen, ervoor te zorgen dat de bestandsnaam niet hetzelfde zal zijn, zelfs als u herhaaldelijk proeven.

Nadat u de instellingen heeft gemaakt, drukt u op de knop Gereed om het dialoogvenster te sluiten.

#### **8. Stel Sample Tijd om de lengte die u wilt monster.**

Zet dit op een waarde iets groter is dan de lengte van het nummer.

#### **9. Stel het monster op schijf parameter op de gewenste bitdiepte.**

U kunt proeven op de harde schijf op een van beide 16-bit of 24-bit resolutie.

#### **10.Stel het opnameniveau.**

Druk op de SAMPLING REC-schakelaar.

Notitie: Het duurt tussen enkele seconden tot bijna een minuut vanaf het moment dat u op de SAMPLING REC schakelaar totdat de KRONOS de stand-bystand (dat wil zeggen, totdat de SAMPLING REC schakelaar stopt met knipperen en brandt). Deze tijd is nodig om voldoende ruimte toe te wijzen op de schijf.

Druk op de SEQUENCER START / STOP-schakelaar om de song afspeelt, en pas de bemonstering volume terwijl je het level meters te kijken. De standaardinstelling is 0,0 dB. Als het niveau te laag is, gebruikt u de VALUE regelaar om het niveau zo hoog mogelijk te verhogen zonder dat de "CLIP!" Indicator verschijnt.

Wanneer u klaar bent met het maken van aanpassingen, drukt u op de SAMPLING REC-schakelaar.

Druk op de SEQUENCER START / STOP te schakelen naar het afspelen van de song te stoppen. Druk vervolgens op de LOCATE schakelaar.

#### **11.Start bemonstering.**

Druk op de SAMPLING REC schakelaar en vervolgens de SAMPLING START / STOP te schakelen naar opname- standby-modus.

Druk op de SEQUENCER START / STOP-schakelaar voor het afspelen van de song. Sampling zal beginnen op hetzelfde moment. Als de song eindigt afspeelt, drukt u op de SAMPLING START / STOP-schakelaar op stop bemonstering. Gebruik de pagina menucommando **Selecteer Directory / File voor Monster op schijf** om te controleren of het bestand WAVE is gemaakt. Selecteer het bestand en druk op de SAMPLING START / STOP-schakelaar om het geluid dat werd bemonsterd om te luisteren.

# **Gebruiker Sample Banks**

# **Overzicht**

Gebruiker Sample Banken brengen van de voordelen van EX'n om uw eigen steekproef bibliotheken. U kunt laden en afspelen gigabytes van uw aangepaste of geconverteerde monsters tegelijk, met behulp van virtueel geheugen. Disk en memory management is eenvoudig: u kunt subsets van Gebruiker samplebanken te creëren, en mix en match delen van verschillende banken, zonder doublures samples op de schijf. Het is ook makkelijk om geluiden te delen met vrienden en medewerkers, omdat programma's te handhaven links naar Gebruiker Sample Banks zelfs wanneer monsters worden verplaatst op de harde schijf of op verschillende systemen geladen.

#### **Sampling Mode en User Sample Banks**

Sampling Mode en User Sample Banken zijn twee verschillende manieren om te werken met uw voorbeeld data, en u kunt heen en weer tussen de twee te schakelen als dat nodig is. Sampling-modus kun je maken en bewerken Samples en Multisamples. Dit betekent echter geen toegang tot virtueel geheugen hebben. Bij belasting als gebruiker proef Bank, de monsters meer EX'n; ze toegang virtueel geheugen, maar ze kunnen niet worden bewerkt.

- Gebruik Bemonsteringsmodus maken en bewerken van uw monsters en Multisamples, of om geluiden te importeren uit Akai en SoundFont 2.0-formaten.
- Als je klaar bent met bewerken, laadt u de data als een User Sample Bank om de toegang virtueel geheugen.
- Op elk moment kunt u de sample gegevens in Sampling-modus weer te laden, om de bestaande gegevens bewerken of voeg meer Samples of Multisamples.

Programma's, Wave Sequences en drumkits zal onthouden welke Multisamples en voorbeelden die ze gebruiken, ongeacht of de gegevens in Sampling-modus of als een gebruiker proef Bank wordt geladen. (Voor meer informatie, zie "User Sample Bank-ID's" op pagina 173.)

#### **. KSC-bestanden**

KSC staat voor Korg Sample Collection. .KSC bestanden bevatten links naar Sampling Mode, EX'n, en / of User Sample Bank gegevens, waaronder Multisamples, Monsters, en drumsamples. Het laden van een .KSC bestand laadt alle van de gekoppelde gegevens. Als een .KSC bevat links naar Bemonsteringsmodus gegevens kunnen ook andere .KSC iden te koppelen aan *dat .* KSC als een User Sample Bank. Voor meer informatie, zie "maken en opslaan .KSC bestanden" op pagina 184.

#### **Het vrijmaken van ruimte in het RAM**

Als u gegevens voor Gebruiker samplebanken maken en bewerken, zult u Sampling-modus te gebruiken. Als u werkt met een zeer groot aantal monsters, kunt u RAM vrij te maken door het tijdelijk on- laden alle andere sample data.

**Belangrijk:** Hiermee worden alle gegevens te verwijderen uit Sampling Mode, evenals

niet-laden van alle EX'n en User Sample Bank data. Als u een-un bewerkingen opgeslagen gegevens in Sampling-modus te hebben, zorg ervoor dat u op schijf opslaan voordat u verder gaat! Als u alle RAM voor gebruik door Sampling Mode te bevrijden:

- **1. Ga naar de KSC Auto-Load pagina.**
- **2. Verwijder het vinkje alle geselecteerde KSC bestanden.**
- **3. Druk op de Do Auto-Load Now-knop.**
- Er verschijnt een bevestigingsvenster.
- **4. Druk op OK om te bevestigen.**

Alle voorbeeldgegevens zullen un geladen, met uitzondering van de ROM banken.

# **Besparing Gebruiker Sample Banks**

een KSC bestand dat Bemonsteringsmodus gegevens automatisch omvat creëert een gebruiker Sample banksparen. Om dit te doen:

- **1. Maak je eigen set van monsters in Sampling-modus, belasting eerder gemaakte monsters, of lading monsters van Akai of SoundFont 2.0-formaten.**
- **2. In de Disk mode, ga naar de pagina opslaan.**
- **3. Selecteer de interne schijf (als u twee interne schijven geïnstalleerd, selecteert u één).**

U kunt ook opslaan op een USB-opslagapparaat, maar om werk als een User Sample Bank, moeten de bestanden op een interne SSD.

**4. In het menu, selecteert u de opdracht Save Sampling Data.**

**5. Stel het opnemen parameter naar Sampling Mode Data.**

Dit bespaart alles van Sampling Mode, en houdt de KSC bestand op te schonen door *niet* opslaan van links naar EX'n of andere gebruikers Sample Banks.

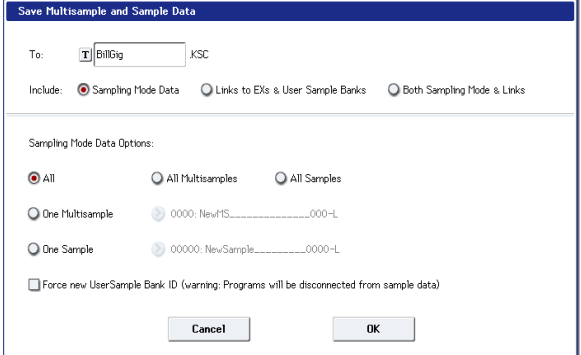

**6. Stel Sampling Mode gegevensopties op alles.**

- **7. Laat Force nieuwe User Sample Bank ID un-checked (uit).**
- **8. Geef de KSC-bestand een beschrijvende naam.**
- **9. Druk op OK om het bestand op te slaan.**

Dat is het! Je hebt nu opgeslagen een User Sample Bank aan de schijf. Om het te gebruiken, moet u om het te laden zoals hieronder beschreven.

#### **Saving creëert twee KSC bestanden**

Als je save een KSC die Bemonsteringsmodus gegevens omvatten, zijn twee KSC bestanden gemaakt:

- Een KSC met de naam die je hebt opgegeven, die de werkelijke Monsters en Multisamples van Sampling-modus omvat.
- Een tweede KSC, die links naar de eerste KSC's Sampling Mode data omvat, met Load Method voor EX'n en User Sample Banks ingesteld op Virtueel geheugen. De naam voor deze KSC is de naam die je hebt opgegeven, gevolgd door de tekst "\_UserBank." Bijvoorbeeld, als de eerste KSC is vernoemd BillGig.KSC, zal de tweede zijn

BillGig UserBank.KSC. Dit is het bestand dat u laadt om het voorbeeld te data als een User Sample Bank. Beide bestanden kunnen verwijzingen naar andere EX'n of User Sample Banks bevatten, afhankelijk van de instelling van de **omvatten**

parameter in het dialoogvenster Opslaan.

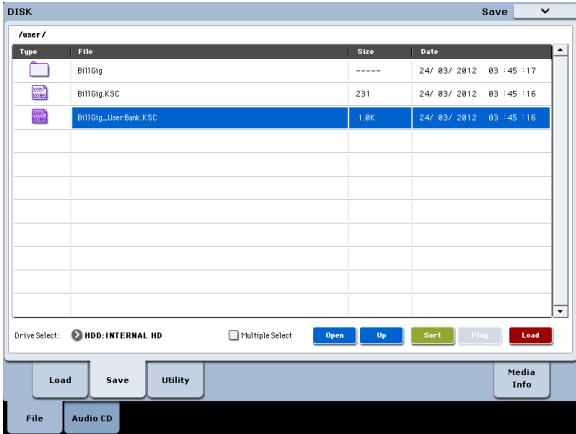

#### **Besparing Gebruiker Sample Banks: Voorbeelden**

#### **Herziening van een bestaande gebruiker Sample Bank**

Laten we zeggen dat u een set van monsters in een User Sample Bank, en u wilt er een paar wijzigingen te verbeteren of uit te breiden. U laadt de gegevens in Sampling-modus en uw bewerkingen uit te voeren, zoals het verbeteren van lus punten, het veranderen Multisample in kaart brengen, misschien zelfs het toevoegen van een paar verwante monsters.

Wanneer u uw Sampling gegevens op te slaan, zorg ervoor dat de **Force nieuwe User Sample Bank ID** optie is Off (on- aangevinkt). Het verlaten van deze-un gecontroleerd betekent dat de gebruiker Sample Bank behoudt zijn identiteit; Alle programma's en andere

.KSC dossiers die betrekking hebben op het zal blijven functioneren zoals verwacht. Voor meer informatie, zie "User Sample Bank-ID's" op pagina 173.

# **Het veranderen van een bestaande gebruiker Sample Bank in iets anders**

Je zou soms laadt gegevens in Sampling-modus en wijzigt u vervolgens een groot deel van de monsters en Multisamples, zodat het in wezen een nieuwe reeks van geluiden. In dit geval, zult u waarschijnlijk wilt het resultaat op te slaan als een volledig nieuwe User Sample Bank-in plaats van over-het schrijven van de oorspronkelijke gegevens. Om dit te doen, slaat u uw Sampling gegevens met een andere naam en zet de **Force nieuwe User Sample Bank ID** optie. Dit zorgt ervoor dat de originele User Sample Bank, en programma's of KSC die betrekking hebben op het, zal blijven functioneren zoals verwacht.

Als u programma's, Golf Sequences, enz. Die u wilt overschakelen van het gebruik van de originele User Sample Bank aan de nieuwe, gebruik maken van de **Remap MS / Monster Banks** menu commando om dit te doen (dit kunt u vinden op de Global Sample Beheer pagina, evenals een pagina met een monster / Multisample bank select parameter).

Merk op dat als je een normale gebruiker (in tegenstelling tot een goede ontwikkelaar het creëren van een bestand voor distributie of verkoop) en je gewoon wilt toevoegen of verwijderen Multisamples of drumsamples-bijvoorbeeld, om het geheugen op te slaan of een "best of" KSC-je moet dit niet doen; in plaats daarvan, zie "gecombineerd of uitgeklede KSC" hieronder.

#### **Het creëren gecombineerd of uitgeklede KSC**

Het grote ding over Gebruiker Sample Banks is dat ze laten je hun gegevens te gebruiken door middel van verwijzing, in plaats van door het kopiëren en de gegevens zelf bewerken. Laten we zeggen dat je drie Gebruiker Sample Banks: CoverBand\_UserBank.KSC, SoloProject\_UserBank.KSC en Experimental\_UserBank.KSC. Vervolgens kunt u extra KSC aan één van de volgende doen:

- Combineer alle drie de KSC in een enkele master KSC, die u kunt laden in een enkele stap
- Maak verschillende uitgeklede versies van CoverBand.KSC, elk met de monsters voor een paar van de songs.
- Maak een "best of" KSC met alleen uw favoriete monsters uit de drie KSC.

Al deze zou nemen weinig extra ruimte op de schijf, geen enkele bewerking in Sampling-modus niet nodig, en hoef je niet nodig om te bewerken de oorspronkelijke gegevens in any way. Als u alle drie KSC te combineren:

- **1. Sla alle gegevens die u hebt gemaakt in Sampling Mode. (De volgende stap zal alle Bemonsteringsmodus gegevens gewist.)**
- **2. Plaats CoverBand\_UserBank.KSC, met de optie Alles wissen.**

Dit wist alle andere sample data, zodat de KSC je later besparen zal alleen de gegevens die je net hebt geladen.

- **3. Plaats SoloProject\_UserBank.KSC en Experimental\_UserBank.KSC, met de optie Append.**
- **4. Sla een nieuwe KSC met een andere naam (zoals Combined.KSC), met Inclusief ingesteld op "Links naar EX'n en User Sample Banks."**

Deze nieuwe KSC verbindt nu al van het monster gegevens van de drie afzonderlijke KSC.

Om een uitgeklede versie van CoverBand.KSC maken:

- **1. Sla alle gegevens die u hebt gemaakt in Sampling Mode. (De volgende stap zal alle Bemonsteringsmodus gegevens gewist.)**
- **2. Plaats CoverBand\_UserBank.KSC, met de optie Alles wissen.**
- **3. Op de Global Sample pagina Beheer, stelt de Bank CoverBand.KSC, en eventuele ongewenste Multisamples of drumsamples verwijderen.**
- **4. Sla een nieuwe KSC met een andere naam (zoals CoverBandStripped.KSC), met Inclusief ingesteld op "Links naar EX'n en User Sample Banks."**

Om een "best of" KSC maken met alleen uw favoriete monsters uit de drie KSC:

- **1. Sla alle gegevens die u hebt gemaakt in Sampling Mode. (De volgende stap zal alle Bemonsteringsmodus gegevens gewist.)**
- **2. In de Disk mode, bladeren in het bestand CoverBand\_UserBank.KSC.**
- **3. Selecteer een of meer Multisamples (Multiple Select kunt u kiezen uit twee of meer tegelijk).**
- **4. Plaats de Multisamples met de optie Alles wissen.**

# **Loading Gebruiker Sample Banks**

Eenmaal opgeslagen op de harde schijf, kan de gebruiker Steekproef Banken worden gebruikt net als EX'n. Om een gebruiker Sample Bank laden:

- **1. Ga naar de map waarin u uw KSC heeft gered van "Saving Gebruiker Sample Banks," hierboven.**
- **2. Selecteer de "[naam] UserBank.KSC" bestand.**
- **3. Druk op de knop Laden.**

### Het dialoogvenster Load KSC zal verschijnen.

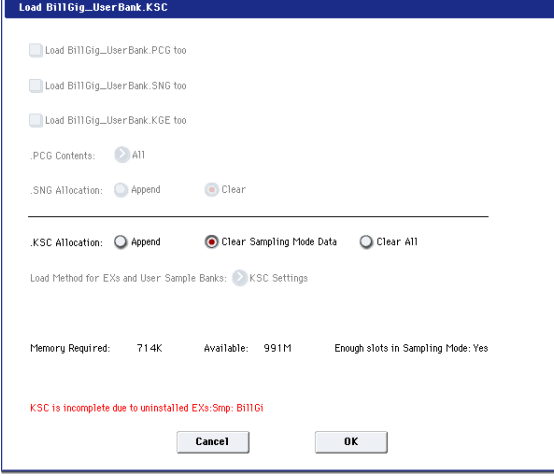

- **5. Plaats extra Multisamples of drumsamples uit andere UserBank.KSC bestanden, met behulp van de Append Option.**
- **6. Sla een nieuwe KSC met een andere naam (zoals BestOfEverything.KSC), met Inclusief ingesteld op "Links naar EX'n en User Sample Banks."**

Voor meer gedetailleerde stap-voor-stap informatie over deze aanpak, zie "Een nieuwe KSC door het laden van individuele Multisamples" op pagina 185.

**4. Als u de KSC zojuist hebt opgeslagen die u wilt laden, set .KSC Toewijzing aan Clear Sampling Mode Data.**

Dit zal de gegevens van Bemonsteringsmodus lossen. Gegevens in Gebruiker Sample Banken kunnen ofwel worden geladen in Sampling Mode (voor het bewerken), of als een gebruiker Sample Bank (voor het afspelen met virtueel geheugen), maar niet beide tegelijk.

# **5. Voor nu, laat de Load Methode voor EX'n en User Sample Banks ingesteld op de standaard van .KSC Setting.**

De automatisch gecreëerde [naam] \_UserBank.KSC bestand zal worden ingesteld om virtueel geheugen te gebruiken.

**6. Druk op OK om de gebruiker Sample Bank laden.**

Dat is het! Alle programma's, Golf Sequences of Drum Kits, die de gegevens uit Sampling Mode gebruikt wordt automatisch dezelfde gegevens gebruiken uit de gebruiker Sample Bank.

# **Automatisch laden bij het opstarten**

U kunt de KSC Auto-Load instellingen lading samples automatisch bij het opstarten, zoals beschreven onder "Automatisch laden van sample gegevens" op pagina 183.

# **Bewerken Gebruiker Sample Banks**

Op elk moment kunt u de gegevens van een gebruiker Sample Bank in Sampling-modus en de Samples bewerken of Multisamples laden naar wens, of het toevoegen van nieuwe Monsters of Multisamples. Om dit te doen:

**1. Als de gegevens reeds als een User Sample Bank is geladen, gebruik dan de "Alle ontladen in de bank" commando op de Global Sample Beheer pagina om de data te laden alvorens verder te gaan.**

Voor meer informatie, zie "Het leegmaken van een hele bank van de gegevens" op pagina 777 van de Parameter Guide.

- **2. Ga naar de map waarin u uw KSC heeft gered van "Saving Gebruiker Sample Banks," hierboven.**
- **3. Selecteer de "[naam] .KSC" file-degene zonder "UserBank" in de naam.**
- **4. Druk op de knop Laden.**

Het dialoogvenster Load KSC zal verschijnen.

**5. Stel .KSC Toewijzing aan Clear Sampling Mode Data.**

Dit is van belang, om de gebruiker Sample Bank ID behouden. Voor meer informatie, zie "User Sample Bank IDs," hieronder.

**6. Druk op OK om de gegevens te laden.**

**7. Bewerk zoals gewenst, maar niet de nummering van bestaande Multisamples niet wijzigen (of monsters, als je ze hebt gebruikt voor drumkits). Als u nieuw Multisamples of monsters toe te voegen, voeg ze aan het eind van de lijst.**

Programma's, Wave Sequences en drumkits verwijzen naar Multisamples en samples op hun aantal in de bank. Om ervoor te zorgen dat de bestaande geluiden blijven goed werken, houden dat het nummeren van de zelfde.

# **8. Sla de KSC.**

Voor meer informatie, zie "Opslaan van Sample Banks," hierboven.

#### **Het omzetten van oudere geluiden**

Oudere PCG en KSC bestanden zal blijven werken net zoals ze eerder deed: "RAM" sample data zal laden in Sampling-modus, en programma's, Wave Sequences en drumkits zal die sample gegevens af te spelen. Gebruiker Sample Banken bieden vele voordelen, echter, en het is gemakkelijk om uw oude FKG's en KSC zetten met "RAM" samples naar het nieuwe formaat. Om dit te doen:

- **1. Plaats het oude formaat KSC bestand en het PCG (s), die monsters van de KSC gebruiken.**
- **2. Volg alle instructies onder "Opslaan van Sample Banks" op pagina 170.**